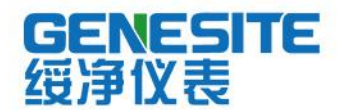

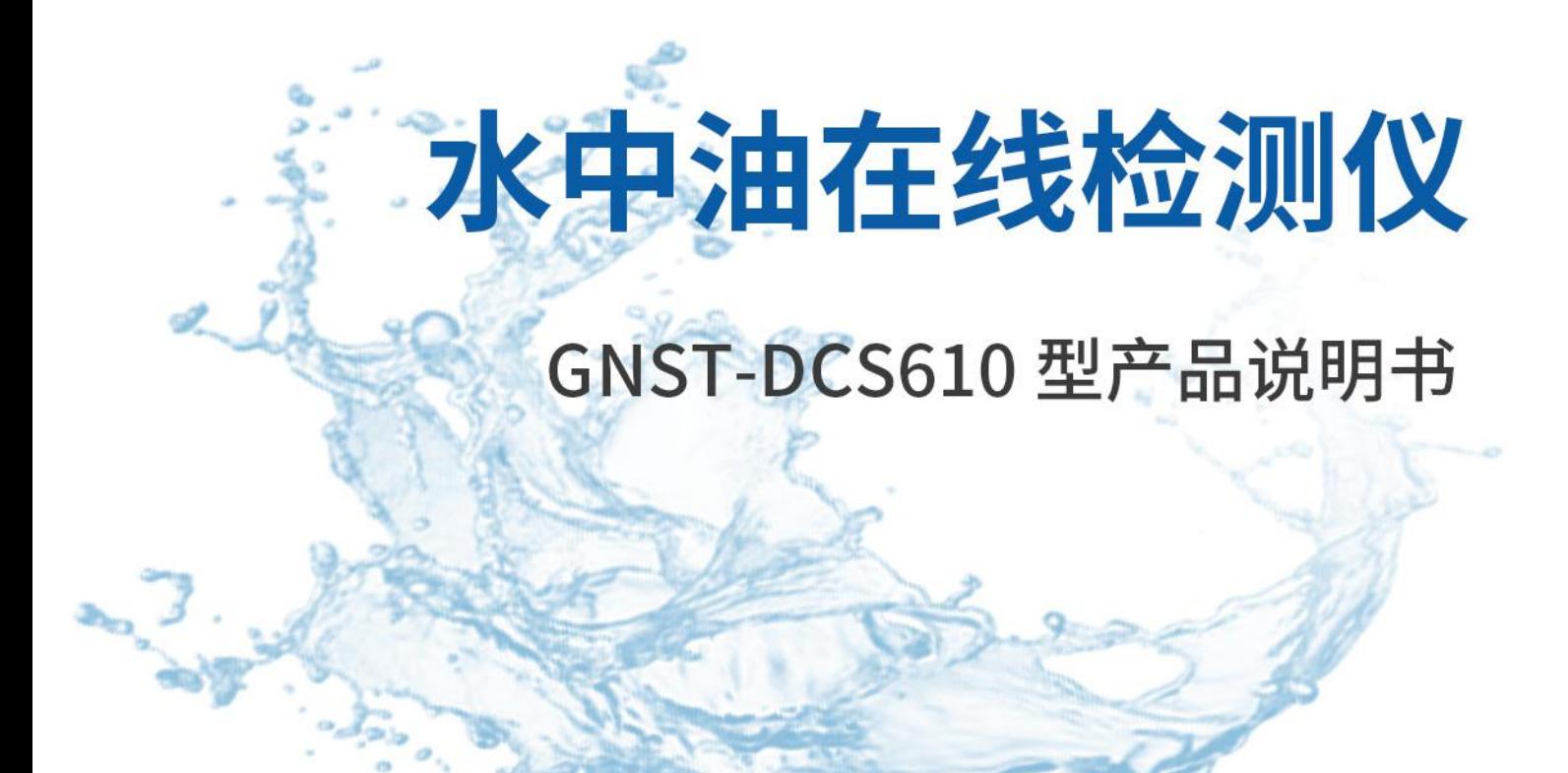

绥净仪表只为碧水蓝天

# 河南绥净环保科技有限公司

HENAN SULJING ENVIRONMENTAL PROTECTION TECHNOLOGY CO., LTD.

GNST-DCS610 在线通用控制器,采用工业级标准设计,稳定可靠,是由 独立研发生产,集多种参数监测功能于一身,该设备能够自动识别不同类型的数字传 感器, 包括溶解氧探头、浊度探头、COD、pH 探头、电导探头、污泥浓度探头、 叶绿素、氨氮、ORP、盐度、蓝绿藻和水中油探头,内置气压传感器,真正做到 了简单易用。

该设备支持一路 RS485 输出, 一路 4-20mA 输出, 光电隔离, 抗干扰能力 强。一路RS485 数字输出, 方便用户进行组网。两路带隔离的继电器输出, 用 户可以设定继电器功能,从而来控制设备的开关状态和开关周期。

主要适用于以下场合:污水处理、环境监测、原水检测及发酵等领域。 此文档适合的变送器硬件版本号为 1.0,软件版本号为 1.0 及以上。

# 

## 目录

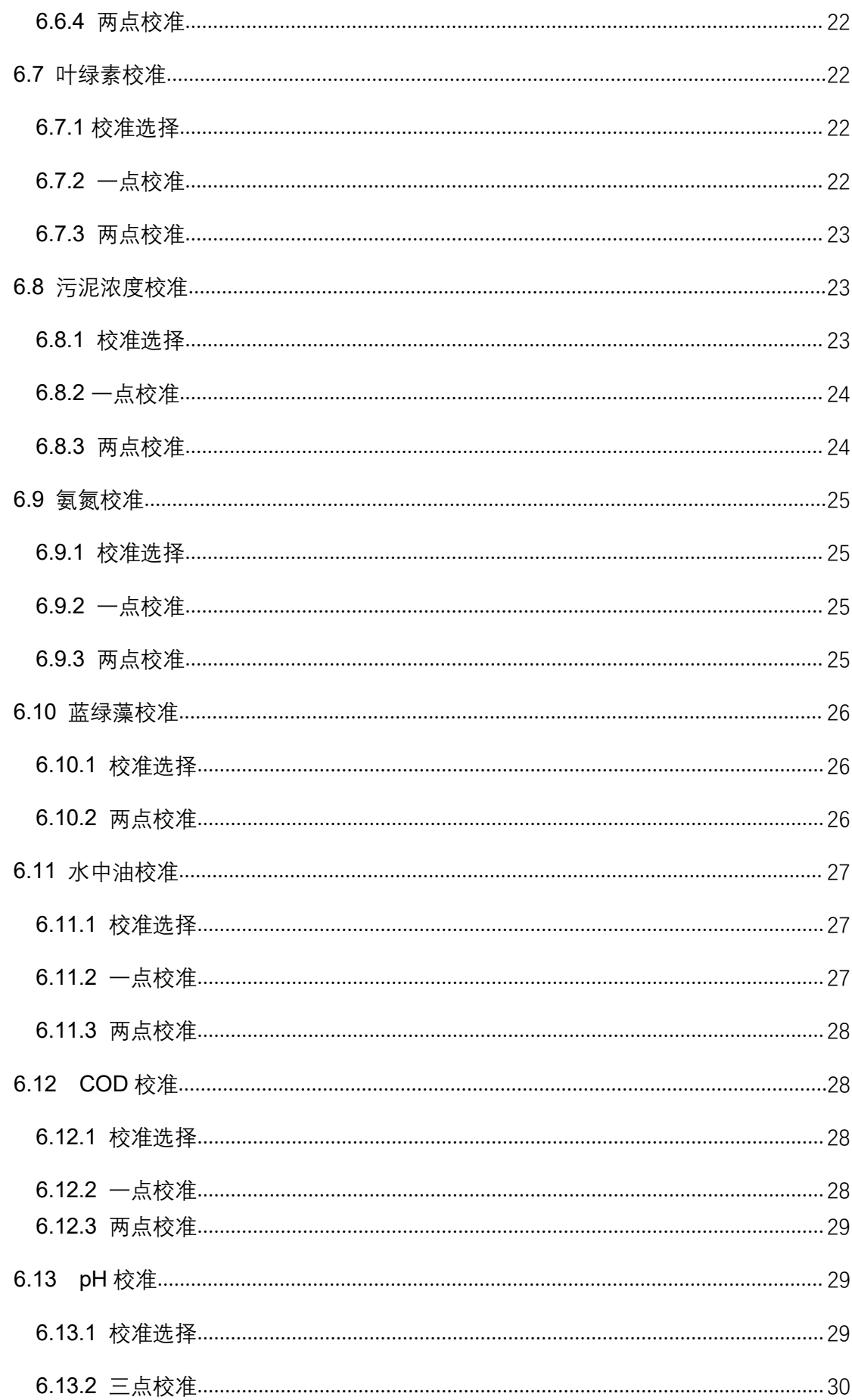

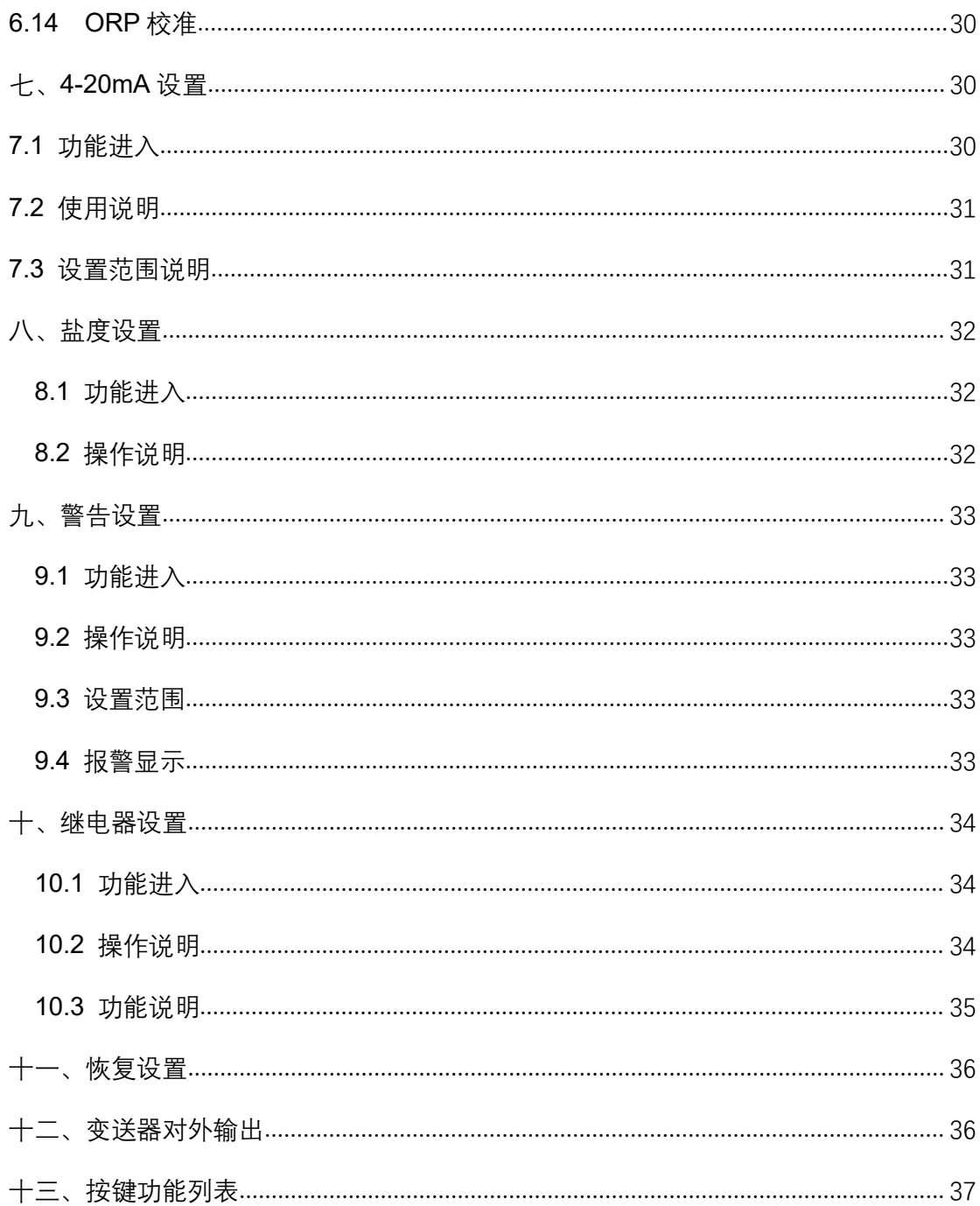

#### <span id="page-5-0"></span>一、概述及技术指标

#### 产品特点

- 自动识别,即插即用,支持所有数字传感器
- 一路 4-20mA 输出, 一路 RS485 数字输出
- 带继电器控制,用户可以设定报警上下限和周期
- 工业级标准,输出隔离,抗干扰能力强

#### 技术参数

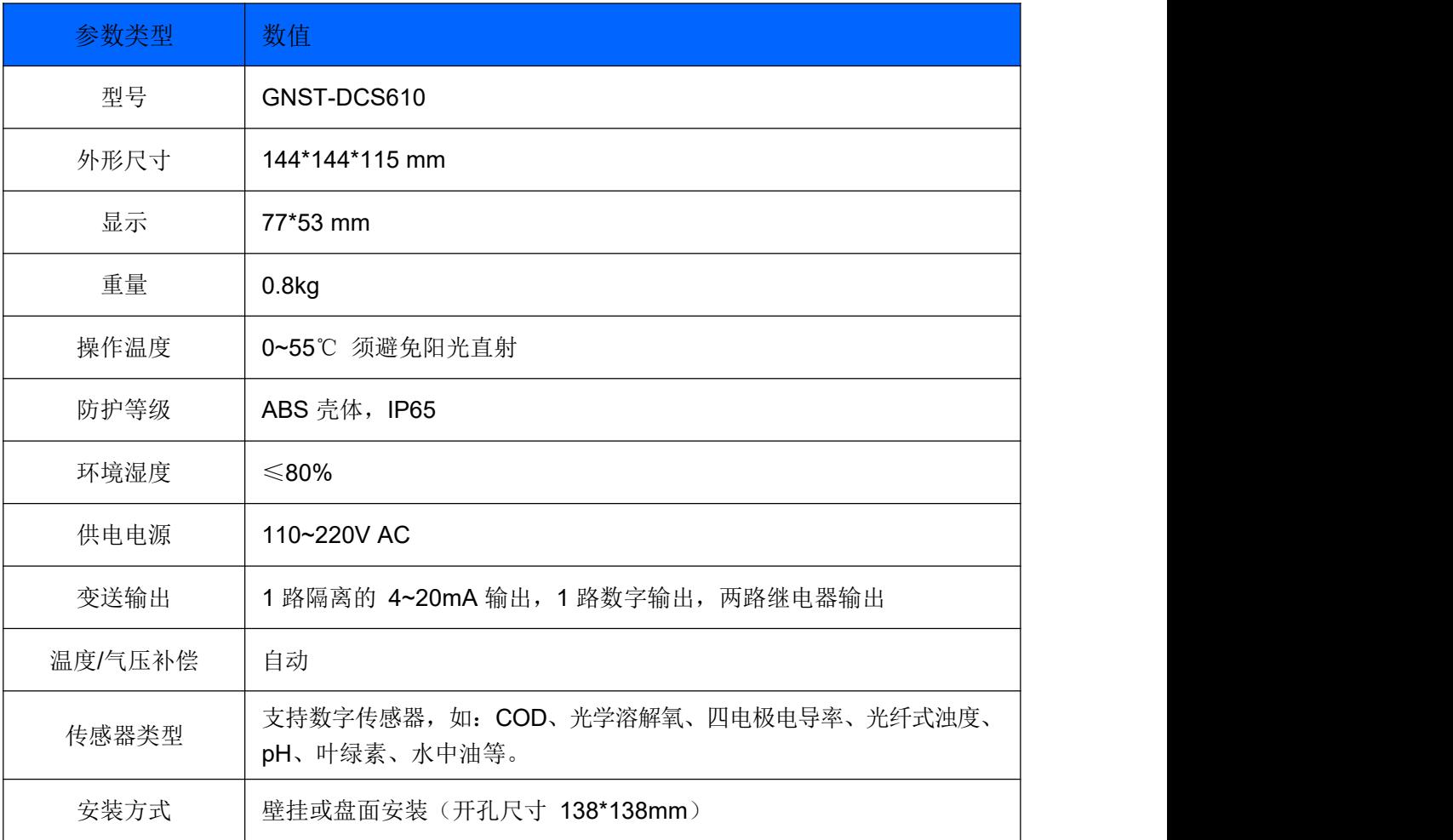

#### 二、安装

背板连接介绍

如图 2.1 为背板示意图, 如图上 P1,P2,P3,P4 为连接插件, 出厂时已连接, 为防呆插件。用户使用时只需要连接 AC\_IN、Relay1、Relay2、4-20mA、Sensor、 Host 对应接线端。

AC\_IN 为 220V 接入端。

Relay1、Relay2 为继电器接入端,默认继电器为常闭。

4-20mA 为 4 到 20mA 的输出端。

Sensor 为传感器接入端。

Host 为上位机通信接入端。

详细信息描述见表 2.2。

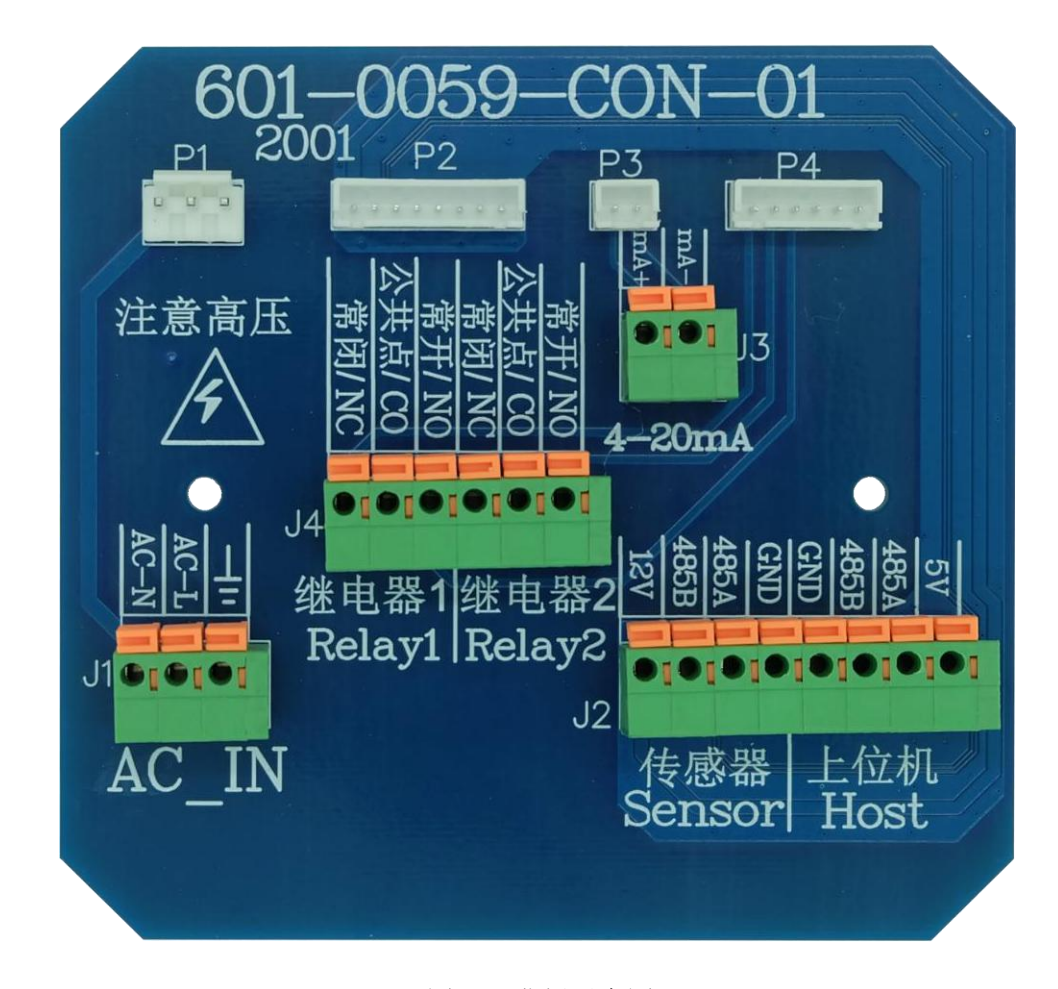

图 2.1 背板示意图

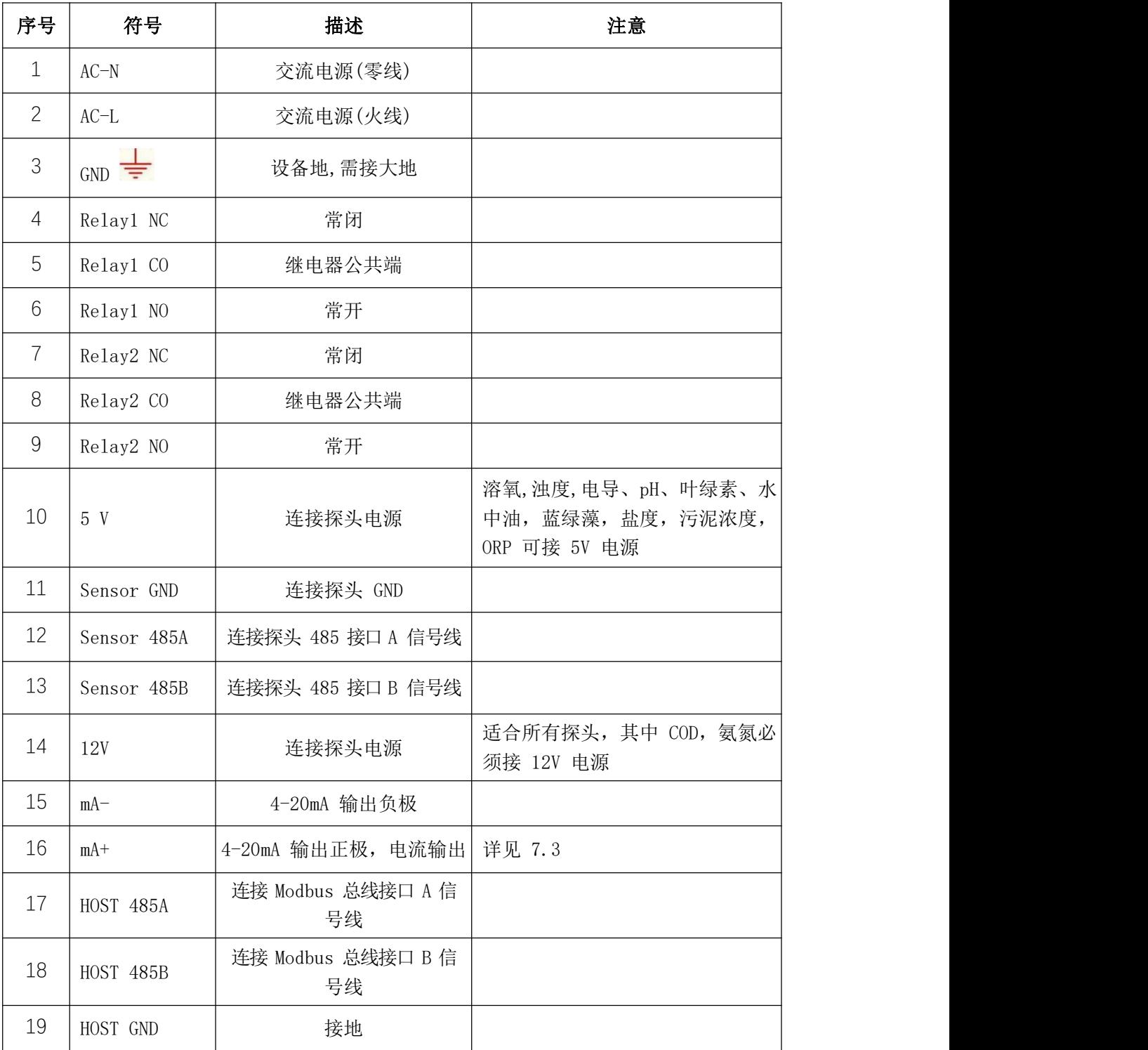

表 2.2 接线线性定义表

注:依次安装传感器,4-20mA 输出线缆和 AC 电源。完全装配好后,上电。

#### 传感器线缆定义

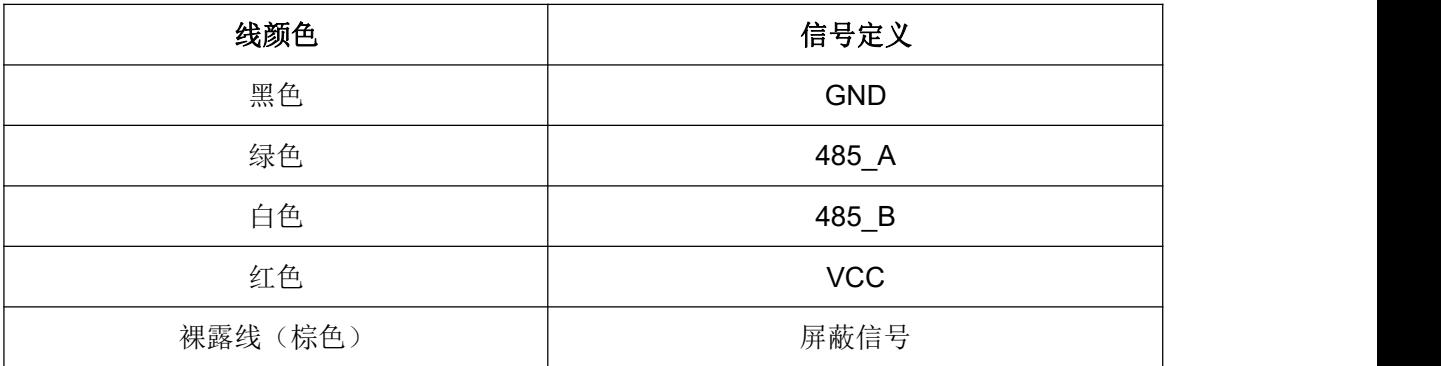

#### <span id="page-8-0"></span>三、开机

610-B 在线通用变送器作为在线监测设备,暂时未设置电源开关。开机时 将电源线与 610-B 在线通用变送器的电源接口连接, 电源插头连接市电, 则设备 开始工作。设备进入测量界面,开始正常采集各项参数。

<span id="page-8-1"></span>测量界面

本设备能够实现传感器类型的自动识别。设备连接不同类型的传感器进入不 同的测量界面。

#### 溶氧测量界面

图 3.1 显示了当前环境下溶氧探头测量到的溶氧值(mg/L)、温度(℃)以 及气压值(kPa)。

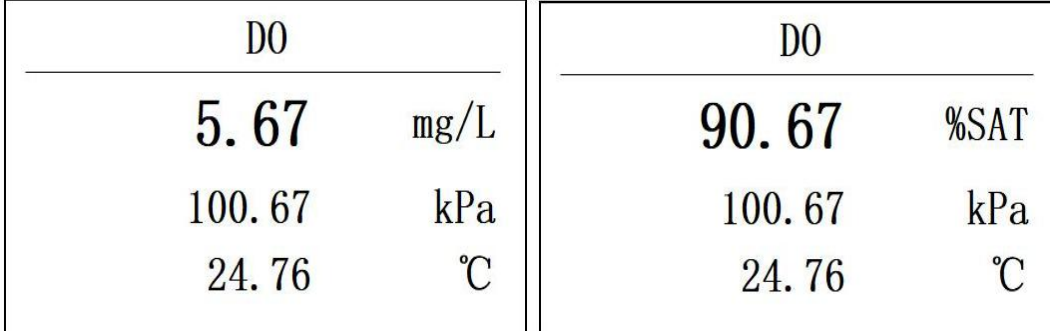

图 3.1 溶氧测量界面 [8] 2000 - 图 3.2 溶氧百分比显示界面

长按 UP 键 5 秒释放, 溶氧可切换显示单位为百分比(%SAT), 图 3.2 显示 了当前环境下溶氧探头(即 DO 探头)测量到的溶氧值(%SAT)、温度(℃)

以及气压值(kPa)。

#### **COD** 测量界面

图 3.3 显示了当前环境下 COD 探头测量到的 COD 值和温度(℃)。

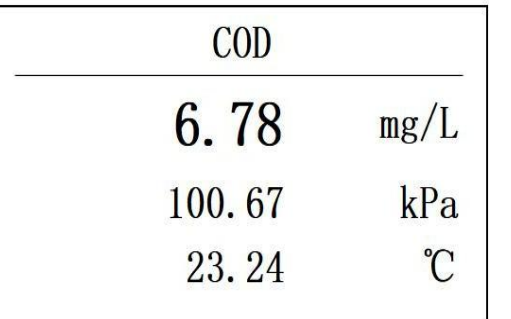

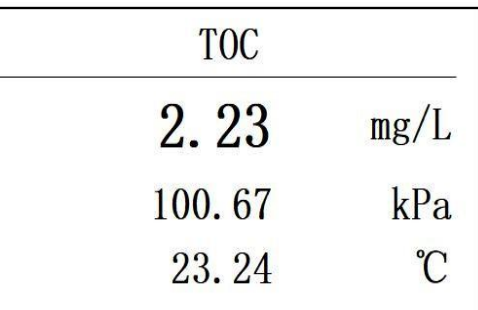

图 3.3 COD 测量界面 **B** 3.4 TOC 测量界面

如图 3.4 所示, 按下 Enter+Up 键, 可切换显示为 TOC。

#### **pH** 测量界面

图 3.5 显示了当前环境下 pH 探头测量到的 pH 和温度(℃)。

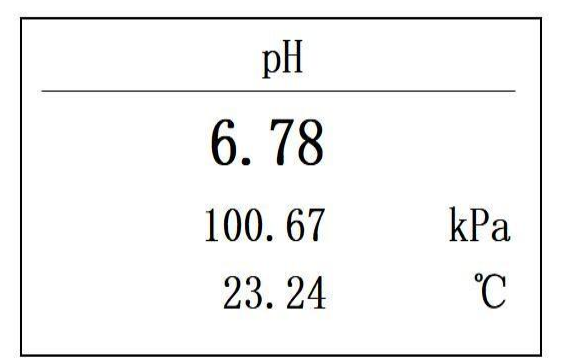

图 3.5 pH 测量界面

#### 浊度测量界面

图 3.6 显示了当前环境下浊度探头测量到的浊度(NTU)和温度(℃)。

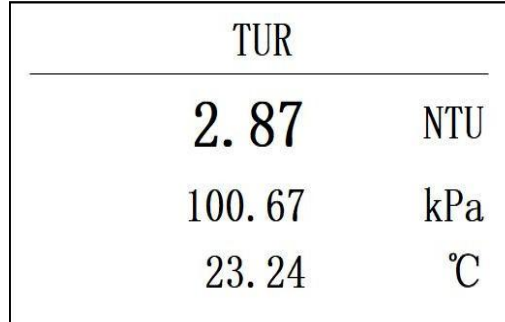

图 3.6 浊度测量界面

#### 电导测量界面

图 3.7 显示了当前环境下电导探头测量到的电导值(uS/cm)和温度(℃)。 若是高量程,则单位是 mS/cm.

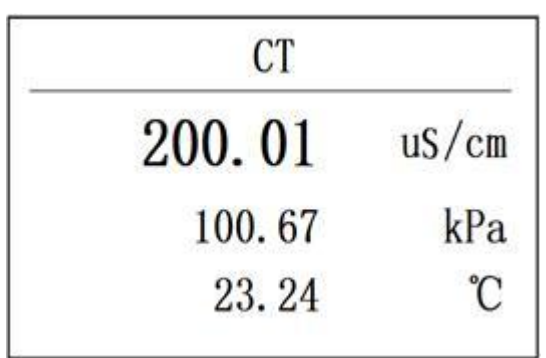

图 3.7 电导测量界面

#### 叶绿素测量界面

图 3.8 显示了当前环境下叶绿素探头测量到的叶绿素值(ug/L)和温度(℃)。

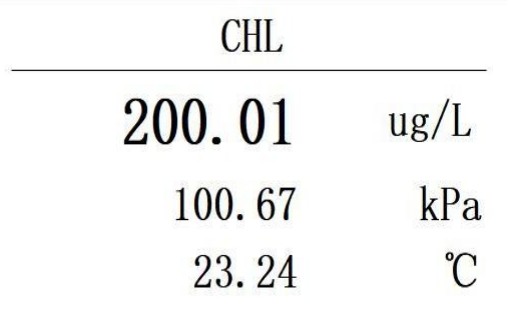

图 3.8 叶绿素测量界面

#### 水中油测量界面

图 3.9 显示了当前环境下水中油探头测量到的水中油值(ppm)和温度(℃)。

| 01W    |              |
|--------|--------------|
| 15.01  | ppm          |
| 100.67 | kPa          |
| 23.24  | $^{\circ}$ C |

图 3.9 水中油测量界面

#### 污泥浓度测量界面

图 3.10 显示了当前环境下污泥浓度探头测量到的值(mg/L)和温度(℃)。

| Sludge |              |
|--------|--------------|
| 15.01  | mg/L         |
| 100.67 | kPa          |
| 23.24  | $^{\circ}$ C |

图 3.10 污泥浓度测量界面

#### 盐度测量界面

图 3.11 显示了当前环境下盐度探头测量到的盐度(ppt)和温度(℃)。

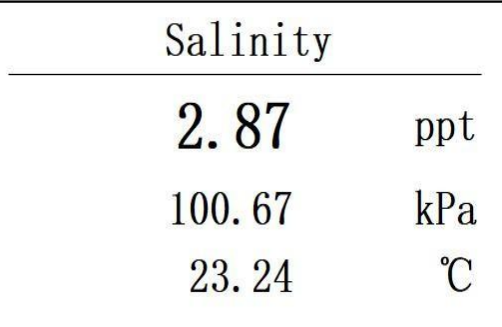

图 3.11 盐度测量界面

氨氮测量界面

图 3.12 显示了当前环境下氨氮探头测量到的氨氮(mg/L)和温度(℃)。

| NH <sub>4N</sub> |          | NH4N   |              |
|------------------|----------|--------|--------------|
| 15.01            | mg/L     | 4.6.   |              |
| 100.67           | kPa      | 100.67 | kPa          |
| 23.24            | $\gamma$ | 23.24  | $^{\circ}$ C |

图 3.12 氨氮测量界面 图 3.13 氨氮 pH 测量界面 长按 UP 键 5 秒释放, 可切换显示为 pH, 如图 3.13。

#### 蓝绿藻测量界面

图 3.14 显示了当前环境下的蓝绿藻探头测量到的蓝绿藻和温度(℃), cells/mL 简写为 cs/mL。

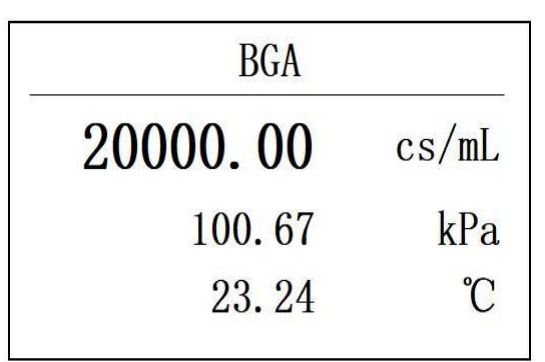

图 3.14 蓝绿藻测量界面

#### **ORP** 测量界面

图 3.15 显示了当前环境下 ORP 探头测量到的 ORP 值(mV)和温度(℃)。

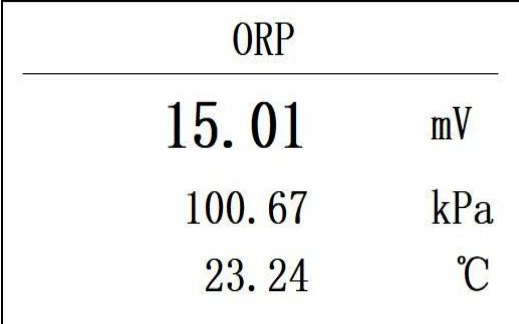

图 3.15 ORP 测量界面

#### 温度切换显示

长按 DOWN 键 5 秒后释放, 温度切换为"F显示, 图 3.16 为切换后的溶氧 显示界面。

| Salinity |              |
|----------|--------------|
| 2.87     | ppt          |
| 100.67   | kPa          |
| 73.24    | $\mathbb{F}$ |

图 3.16 切换后℉显示界面

<span id="page-13-0"></span>四、主菜单

按 Setup 键, 进入主菜单, 按 UP/DOWN 键, 切换主菜单功能键, 包括: Barometric(气压)、Calibration(校准)、4-20mA、Salinity(盐度)、Alarm(告警)、 Relay(继电器)、Reset(复位)。

#### <span id="page-13-1"></span>五、气压设置

气压设置是对变送器内置气压传感器进行校准,是一点校准。

在图 4.1 的界面, 按 Enter 键, 讲入气压设置界面, 如图 5.1 所示为气压设 置界面。按 up/down 调整数值, 按 esc/enter 切换输入位置, 输入当前标准气压 值, 以当前气压为 101 为基准示例, 图 5.2 为输入 101kpa 气压后的显示图。

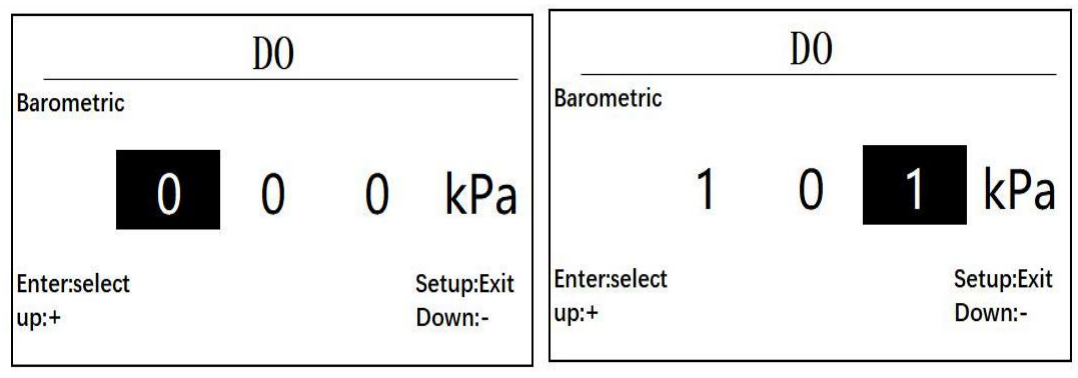

图 5.1 气压设置界面 图 5.2 为输入 101kpa 气压后的显示

按 enter 键, 设置成功, 则显示图 5.3 后, 返回功能选择界面, 设置失败则 显示 Fail, 如图 5.4 所示

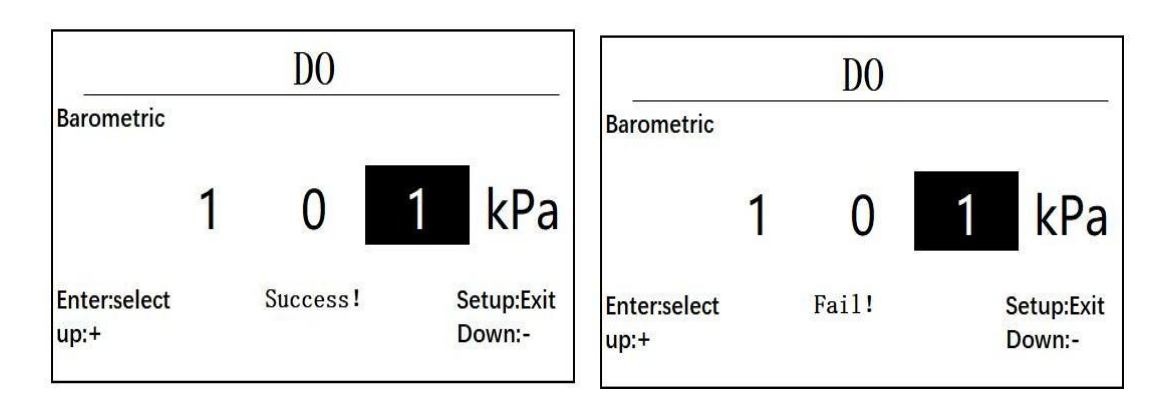

图 5.3 显示 success 界面 The Process 2016 Discover A Super A 为设置失败显示界面

#### <span id="page-14-0"></span>六、校准设置

<span id="page-14-1"></span>**6.1** 校准功能选择界面

进入校准界面有两个方式,方式 1, 在测量数据显示界面, 按 Cal 键, 即可 进入校准选择界面,方式 2, 在功能选择界面, 选择功能 Calibration, 按 enter 键进入校准选择界面,图 6.1 为校准选择界面显示图。

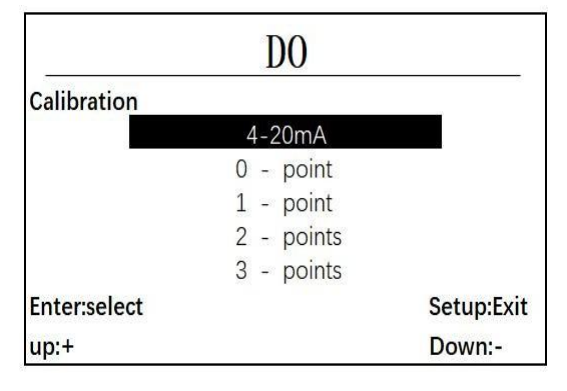

图 6.1 校准选择界面显示图

在校准选择界面下,有如图 6.1 所示的 5 个选项,包含 4 到 20 毫安的校准, 零点校准,一点校准,二点校准,三点校准,当连接不同的探头时,会自动识别可 选择的校准功能,如不可选择的功能在切换的过程中会自动跳过选择。

#### <span id="page-14-2"></span>**6.2 4-20mA** 校准界面

将选择条移动到 4-20mA 选项, 按Enter 键进入 4-20mA 校准界面, 图 6.2 为 4mA 校准输入, 图 6.4 为 20mA 校准输入。

在图 6.2 状态,输入测得的实际电流值,UP/DOWN 调整输入值,Enter/Esc 切换输入位置,如图 6.3 所示, 以测得 3.95mA 为例。

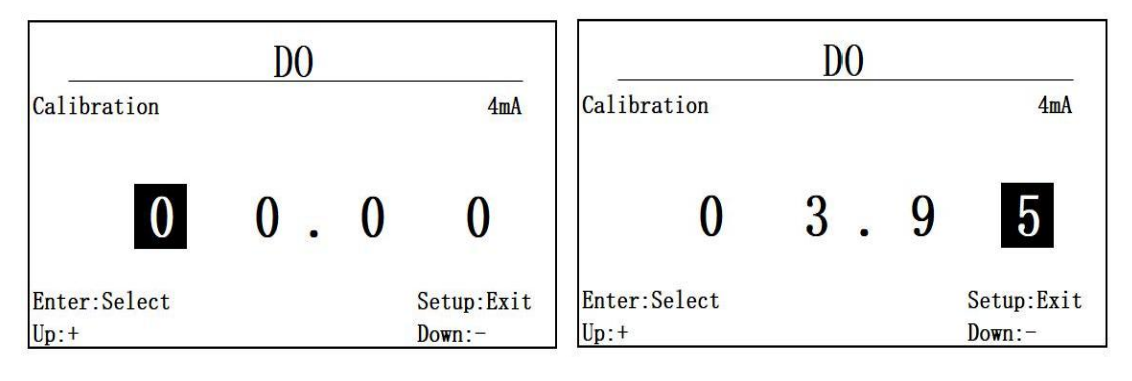

图 6.2 4mA 校准输入 <br>
图 6.2 4mA 校准输入

按 Enter 键, 进入 20mA 输入, 如图 6.4 所示。在此界面下, 测得实际输出 电流值,以测得 19.08 为例进行输入, 图 6.5 为输入后界面。

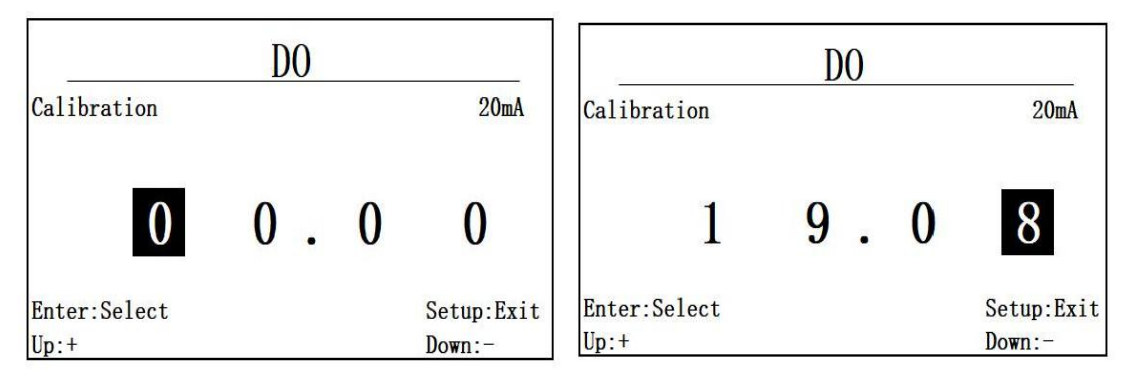

图 6.4 20mA 校准输入 [8] [8] 图 6.5 20mA 校准输入 19.08

按 Enter 键确认校准, 成功则显示 Success 后返回上一级菜单, 若失败则 显示 Fail, 不返回上级菜单。

<span id="page-15-0"></span>**6.3** 溶氧校准

<span id="page-15-1"></span>**6.3.1** 校准选择

溶氧支持一点校准和两点校准,其余选项无法选择。

<span id="page-15-2"></span>**6.3.2** 一点校准

选择 1 点校准选项,进入一点校准界面,如图 6.3.2.1 所示。

在此界面,输入需要校准的目标值,一点校准,建议设定溶氧的目标值为 100%sat, 按 up/down 调整数值, 按 enter/esc 确认或者退出。

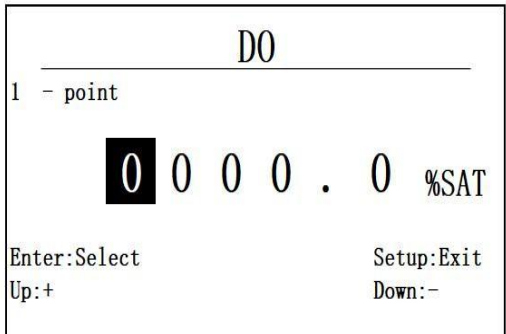

图 6.3.2.1 进入一点校准界面

按 Enter 进入下一步, 图 6.3.2.3 为开始校准界面, 将 DO 探头放入对应输 入值的标液中,数据稳定后,按 Enter 键确认,如果校准成功则提示 success!, 如果校准失败, 则提示 Fail!, 校准值自动还原为初始值。

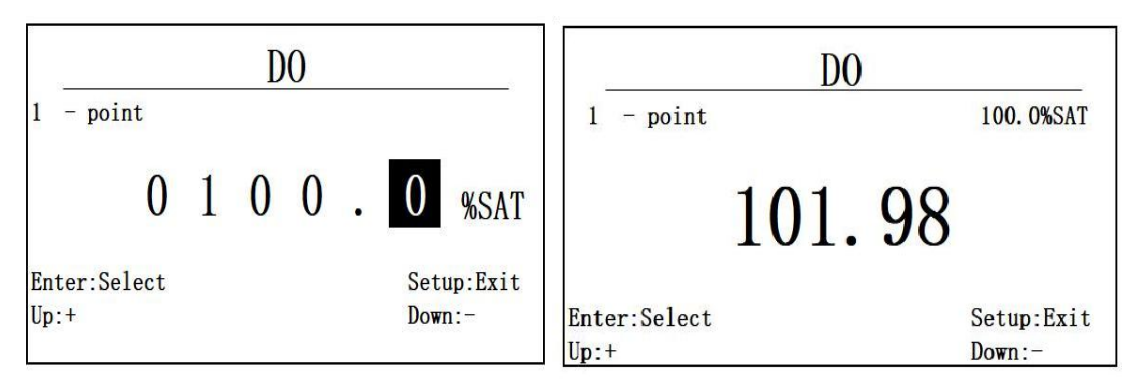

<span id="page-16-0"></span>图 6.3.2.2 100%SAT 输入 8.8.2.3 开始校准界面

**6.3.3** 两点校准

选择两点校准功能选项进入两点校准界面,先输入第一个校准点进行校准, 如图 6.3.3.1, 同一点校准, 完成后按 Enter 确认, 输入第二个校准点进行校准, 如图 6.3.3.2, 将 DO 探头放入对应输入值的标液中, 数据稳定后, 按 Enter 键 确认,同样校准成功显示 Success, 校准失败显示为 Fail。

溶氧两点校准,建议第一点选择为 **100%SAT**,第二点选择为 **0%SAT**。

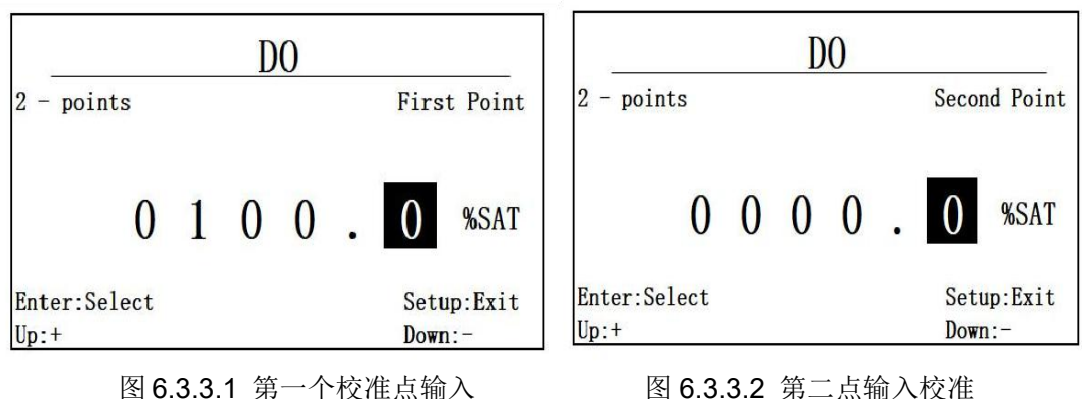

<span id="page-17-0"></span>**6.4** 盐度校准

<span id="page-17-1"></span>**6.4.1** 校准选择

盐度探头支持两种校准方式,一点校准和两点校准,通过校准功能选择菜单 可以选择一点校准和两点校准。

<span id="page-17-2"></span>**6.4.2** 一点校准

当选择一点校准功能后,首先需要输入校准值,一点校准,校准值不能使用 零值,如图 6.4.2.1 所示。在输入校准值后,将跳转到如图 6.4.2.2 所示的校准 进行界面,显示当前采样数据,将盐度探头放入对应输入值的标液中,等待跳动 数据稳定后, 按 Enter 键完成校准。按 Esc 键退出校准。

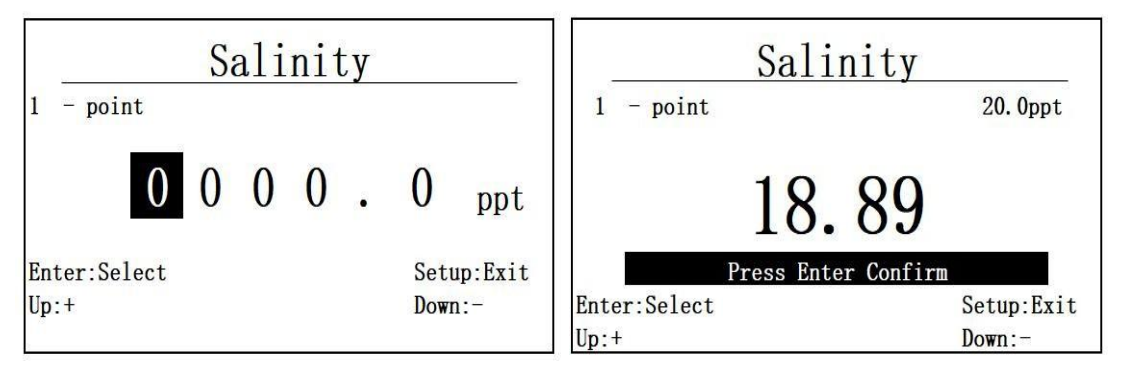

图 6.4.2.1 盐度探头校准输入 图 6.4.2.2 盐度探头校准进行界面

如果校准成功则提示 success!, 如果校准失败, 则提示 Fail!, 校准值自动 还原为初始值。

<span id="page-18-0"></span>选择两点校准功能选项进入两点校准界面,先输入第一个校准点进行校准, 如图 6.4.3.1,同一点校准,完成后按 Enter 确认,输入第二个校准点进行校准, 如图 6.4.3.2,将盐度探头放入对应输入值的标液中,数据稳定后,按 Enter 键 确认,同样校准成功显示 Success,校准失败显示为 Fail。

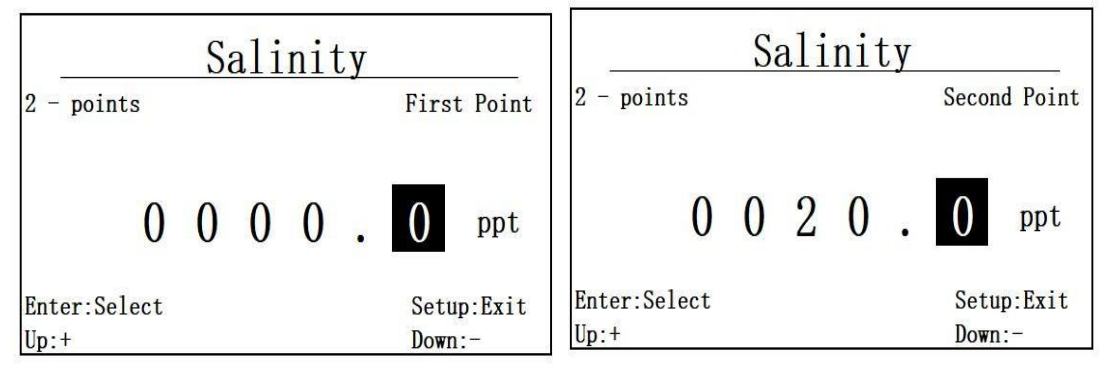

图 6.4.3.1 盐度第一个校准点"0ppt" 图 6.4.3.3 第二个校准点"20ppt"

#### <span id="page-18-1"></span>**6.5** 电导校准

<span id="page-18-2"></span>**6.5.1** 校准选择

电导探头支持两种校准方式,一点和两点校准,如果是低量程探头,建议 选用 **146.5uS/cm** 的标准溶液校准,如果是高量程的探头,建议选用 **1413uS/cm** 的标准溶液进行校准。

<span id="page-18-3"></span>**6.5.2** 一点校准

选择一点校准功能后,进入一点校准标准值输入界面,如图 6.5.2.1 所示。

输入完成后, 此处以 146.5uS/cm 为标准进行校准, 一点校准, 校准值不能 使用零值, 按 Enter 进入校准数据显示界面, 如图 6.5.2.2 所示。

将电导探头放入对应输入值的标液中,在数据稳定后,按 Enter 键结束校准, 按 Esc 退出校准。如果校准成功则提示 success!, 如果校准失败, 则提示 Fail!, 校准值自动还原为初始值。

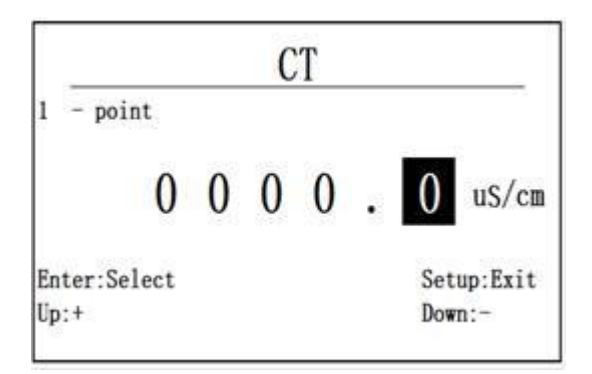

图 6.5.2.1 一点校准输入界面 8.5.2.2 校准数据显示界面

<span id="page-19-0"></span>**6.5.3** 两点校准

**CT** 146.5uS/cm  $1$  - point 23 Press Enter Confirm Enter:Select Setup:Exit  $Up: +$  $Down:$ -

选择两点校准功能后,首先进入一点校准值输入。此处第一点以 0 值为例, 先输入第一点 0, 如图 6.5.3.1 所示, 同一点校准, 完成后按 Enter 确认, 输入 第二个校准点进行校准, 如图 6.5.3.2 所示。按 Enter 键进入第二点校准数据显 示界面,将电导探头放入对应输入值的标液中,等待数据稳定后,按 Enter 键结束 校准,同一点校准一样如果校准成功,则显示 Success!如果校准失败, 则显示 Fail!。

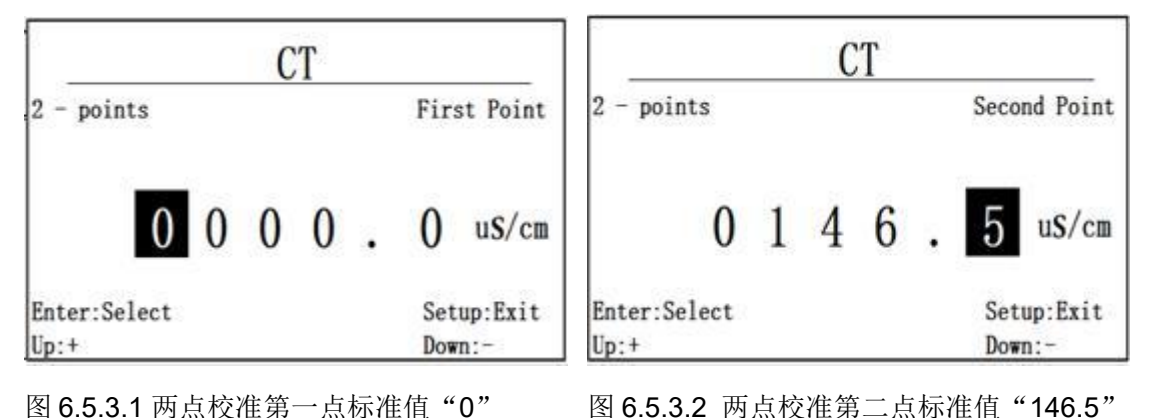

#### <span id="page-19-1"></span>**6.6** 浊度校准

<span id="page-19-2"></span>**6.6.1** 校准选择

浊度探头支持三种校准方式,零点校准、一点校准和两点校准,通过校准 功能选择菜单可以选择一点校准和两点校准。

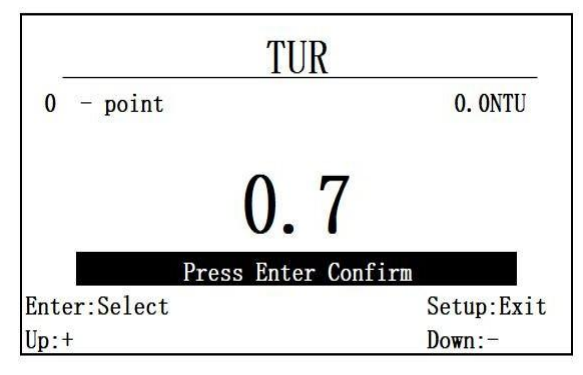

<span id="page-20-0"></span>当零点校准功能项被选择后,进入零点校准界面,如图 6.6.2.1 所示。

将浊度探头放入对应的ONTU的标准溶液中,等图6.6.2.1所示的数据稳定后, 按 Enter 键完成校准,按 Esc 退出校准,如果校准成功则提示 success!,如果校 准失败, 则提示 Fail!, 校准值自动还原为初始值。

<span id="page-20-1"></span>**6.6.3** 一点校准

在功能选择界面,选择一点校准后,进入一点校准界面,输入需要校准的 目标值,一点校准不能使用零值进行校准。以 100NTU 输入为例, UP/DOWN 调 整输入值, Enter/Select 进入和退出, 如图 6.6.3.1 所示。

按 Enter 进入浊度一点校准数据显示界面, 如图 6.6.3.2 所示, 将浊度探头放 入对应输入值的标液中。等待数据稳定后,按 Enter 完成校准,同零点校准一样, 如果校准成功, 则显示 Success!, 如果校准失败, 则显示 Fail!。

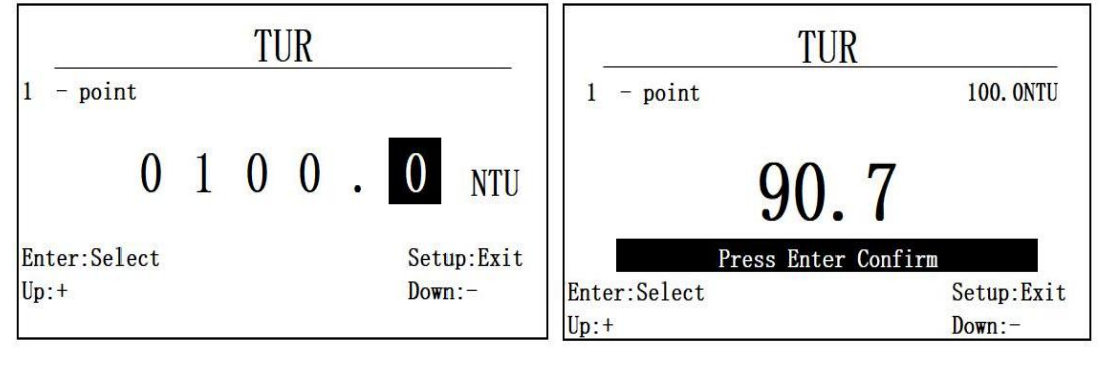

图 6.6.3.1 浊度校准 100NTU 输入 图 6.6.3.2 浊度一点校准数据显示界面

图 6.6.2.1 零点校准界面

<span id="page-21-0"></span>当选择两点校准功能后,首先进入两点校准第一个校准点校准值输入, 以 第一个校准标准值 0 为例讲行输入, 如图 6.6.4.1。同一点校准, 完成后按 Enter 确认,进入第二个校准点输入,以 100NTU 为例,进行输入,如图 6.6.4.2 所示。 将浊度探头放入对应输入值的标液中,等待数据稳定后,按 Enter 键结束校准, 如果校准成功, 则同零点校准一样, 显示 Success!, 如果校准失败, 显示 Fail!

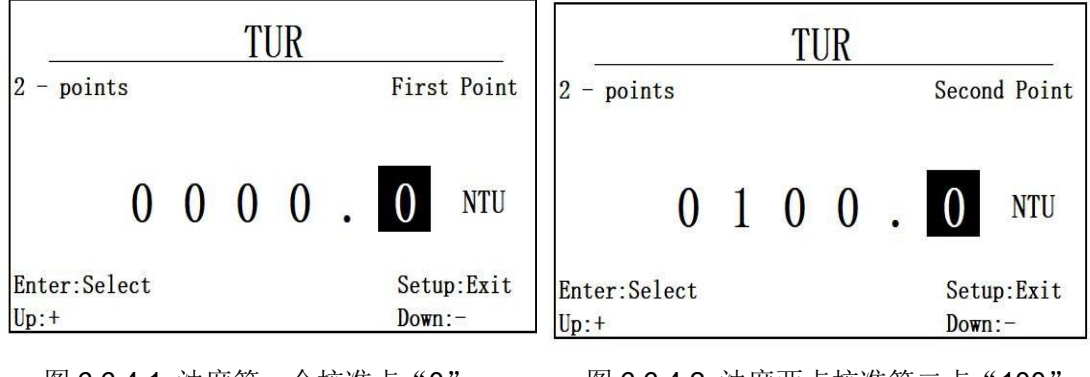

图 6.6.4.1 浊度第一个校准点"0" 图 6.6.4.2 浊度两点校准第二点"100"

#### <span id="page-21-1"></span>**6.7** 叶绿素校准

<span id="page-21-2"></span>**6.7.1** 校准选择

叶绿素探头支持两种校准方式,一点校准和两点校准,通过校准功能选择菜 单可以选择一点校准和两点校准。

<span id="page-21-3"></span>**6.7.2** 一点校准

选择一点校准功能后,进入一点校准校准值输入界面,如图 6.7.2.1 所示, 以 100ug/L 为校准输入为例, Enter/ESC 切换输入位置, UP/DOWN 调整数值。按 Enter 键进入一点校准数据显示界面, 如图 6.7.2.2 所示。

将叶绿素探头放入对应输入值的标液中,等待数据稳定后,按 Enter 键结束 校准, 按 ESC 退出校准, 如果校准成功则提示 success!, 如果校准失败, 则提 示 Fail!, 校准值自动还原为初始值。

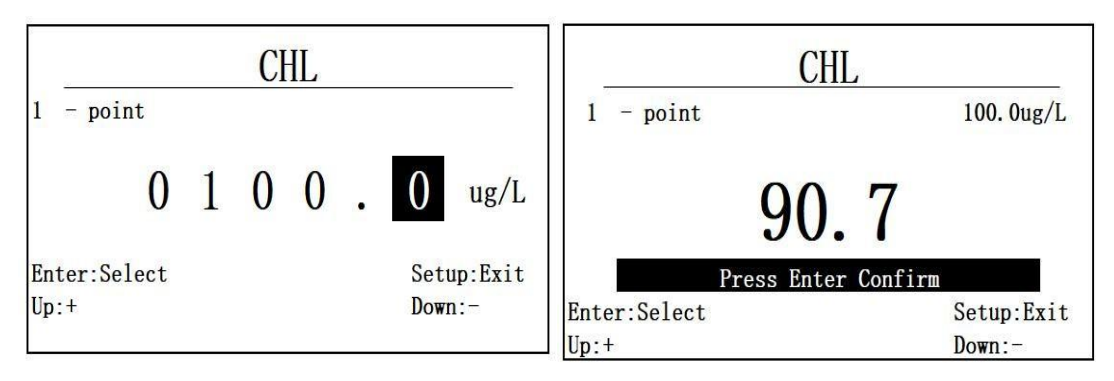

图 6.7.2.1 探头一点校准校准值输入 图 6.7.2.2叶绿素一点校准数据显示

<span id="page-22-0"></span>**6.7.3** 两点校准

选择两点校准后,进入两点校准的第一个校准点输入界面,以第一个校准标 准值 0 为例进行输入, 如图 6.7.3.1。同一点校准, 完成后按 Enter 键进入叶绿素 两点校准的第二个校准值输入界面, 以 100ug/L 为校准输入为例, 如图 6.7.3.2 所示。将叶绿素探头放入对应输入值的标液中, 等待数据稳定后, 按 Enter 键结 束校准。同一点校准一样,如果校准成功,显示 Success!,如果校准失败,显示 Fail!。

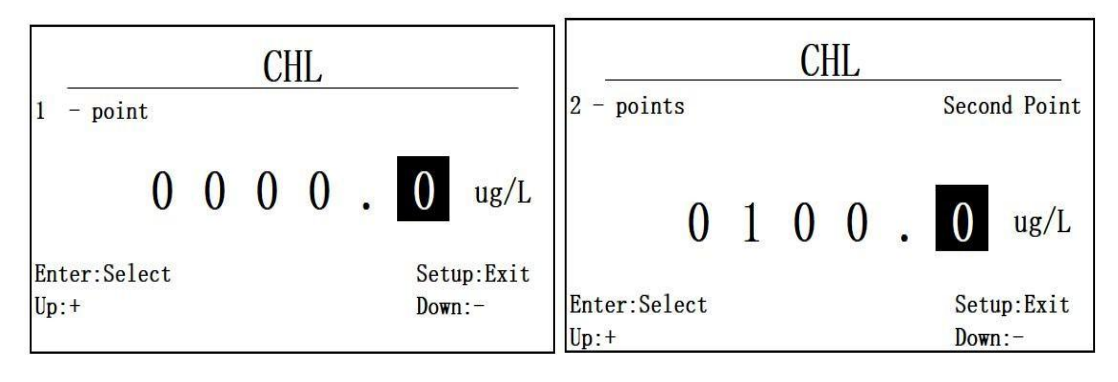

图 6.7.3.1 两点校准第一点校准值"0" 图 6.7.3.2 两点校准第二个校准点"100"

### <span id="page-22-1"></span>**6.8** 污泥浓度校准

<span id="page-22-2"></span>**6.8.1** 校准选择

污泥浓度支持两种校准方式,一点校准和两点校准。

<span id="page-23-0"></span>选择一点校准后,进入一点校准的校准值输入界面,如图 6.8.2.1 所示,以 100mg/L 为例,按 Enter/ESC 切换输入位置,Up/Down 修改输入数值。按 Enter 进入一点校准的数值显示界面,如图 6.8.2.2 所示。

将污泥浓度探头放入对应输入值的标液中,等待数据稳定后,按 Enter 键结 束校准, 按 ESC 退出校准。如果校准成功则提示 success!, 如果校准失败, 则 提示 Fail!, 校准值自动还原为初始值。

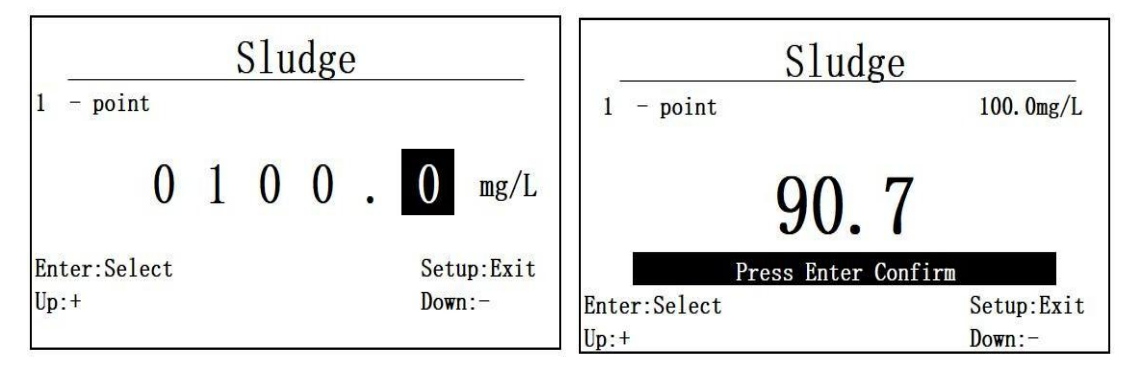

图 6.8.2.1 一点校准的校准值输入 图 6.8.2.2 一点校准数值显示界面

#### <span id="page-23-1"></span>**6.8.3** 两点校准

选择两点校准功能,进入污泥浓度两点校准的第一个校准点校准值输入界 面, 按 Enter 键进入两点校准第一点数据显示界面, 如图 6.8.3.1 所示, 此处第一 个校准点以 0 点为例。同一点校准, 完成后按 Enter 键进入下一个校准点校准值 输入界面。此处以 100mg/L 为第二个校准点输入, 如图 6.8.3.2。将污泥浓度探头 放入对应输入值的标液中, 等待数据稳定后, 按 Enter 完成校准, 同一点校准, 如 果校准成功, 显示 Success!, 如果校准失败显示 Fail!。

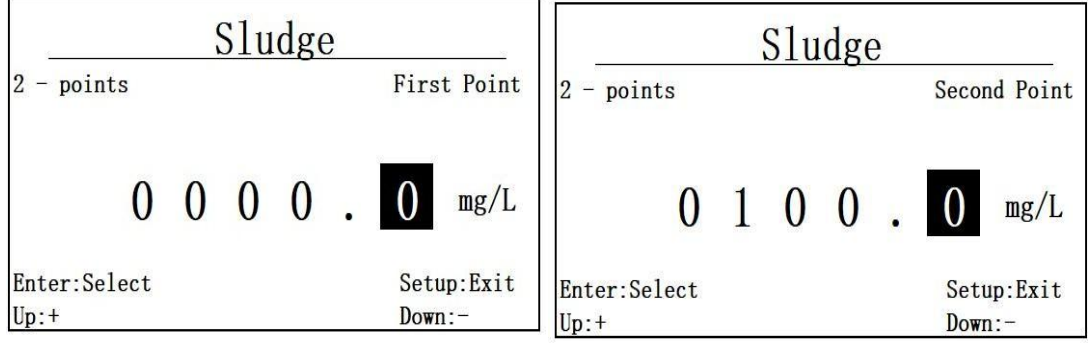

图 6.8.3.1 两点校准第一个校准值"0" 图 6.8.3.2 两点校准第二个校准值"100"

#### <span id="page-24-0"></span>**6.9** 氨氮校准

<span id="page-24-1"></span>**6.9.1** 校准选择

氨氮探头支持铵离子和 pH 校准,铵离子校准有一点校准和两点校准, pH 校准 为三点校准。通过校准功能选择菜单可以选择一点校准, 两点校准和 pH 校准。

<span id="page-24-2"></span>**6.9.2** 一点校准

选择一点校准功能, 按 Enter 进入 NH4+一点校准校准值输入界面, 如图 6.9.2.1 所示, 一点校准, 建议设定的目标值为 1 mg/L, Enter/ESC 切换输入位置 和进入退出功能,Up/Down为调输入数值。按 Enter 进入一点校准数据显示界面, 如图 6.9.2.2 所示。

将氨氮探头放入对应输入值的标液中,等待数据稳定后,按 Enter 完成校准, 按 ESC 退出校准。如果校准成功则提示 success!, 如果校准失败, 则提示 Fail!, 校准值自动还原为初始值。

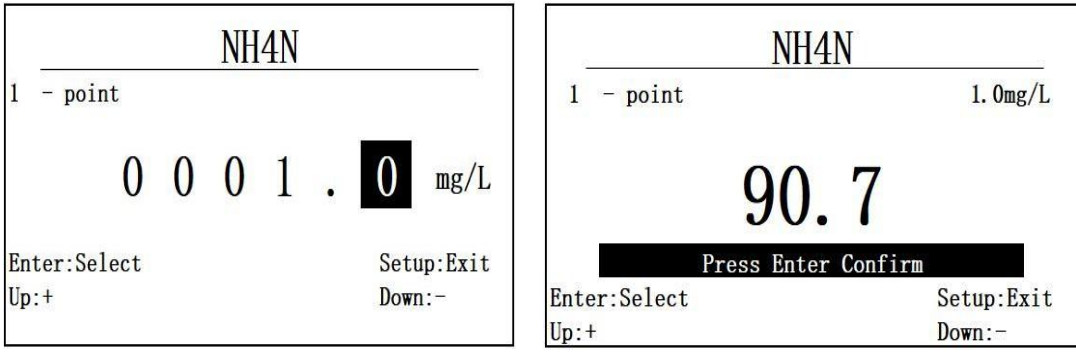

图 6.9.2.1 氨氮一点校准值输入 图 6.9.2.2 一点校准数据显示界面

<span id="page-24-3"></span>**6.9.3** 两点校准

选择两点校准功能后,进入氨氮探头两点校准的第一个校准点输入,如图 6.9.3.1, 此处第一个校准点以  $1$ mg/L 为例。同一点校准, 完成后按 Enter 键进入 氨氮两点校准的第二个校准值输入界面, 以 10mg/L 为校准输入为例, 如图 6.9.3.2 所示。将氨氮探头放入对应标液中,等待数据稳定后,按 Enter 完成校准,同一

#### 点校准,如果校准成功, 显示 Success!, 如果校准失败显示 Fail!

两个校准点的标液最好是有 10 倍的梯度。

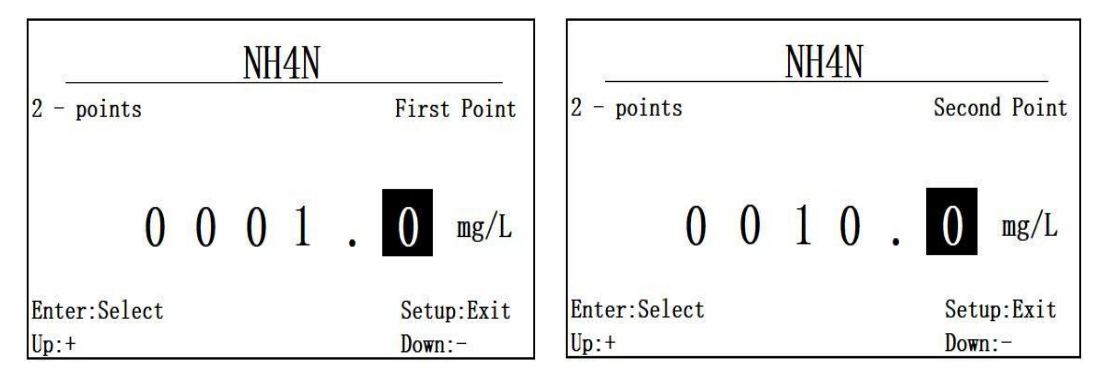

图 6.9.3.1 两点校准第一个校准点"1" 图 6.9.3.2 两点校准第二个校准点"10"

**6.9.4 pH** 校准

见 6.13 章节。

#### <span id="page-25-0"></span>**6.10** 蓝绿藻校准

<span id="page-25-1"></span>**6.10.1** 校准选择

蓝绿藻传感器只支持两点校准。

<span id="page-25-2"></span>**6.10.2** 两点校准

进入蓝绿藻传感器两点校准的第一个校准点输入界面,如图 6.10.1 所示, 以 100cells/ml 点为例进行输入, Enter/ESC 切换输入位置和确认退出校准, Up/Down 调整输入校准值,按Enter 键确认进入两点校准的第一个数据显示界面, 如图 6.10.2 所示。

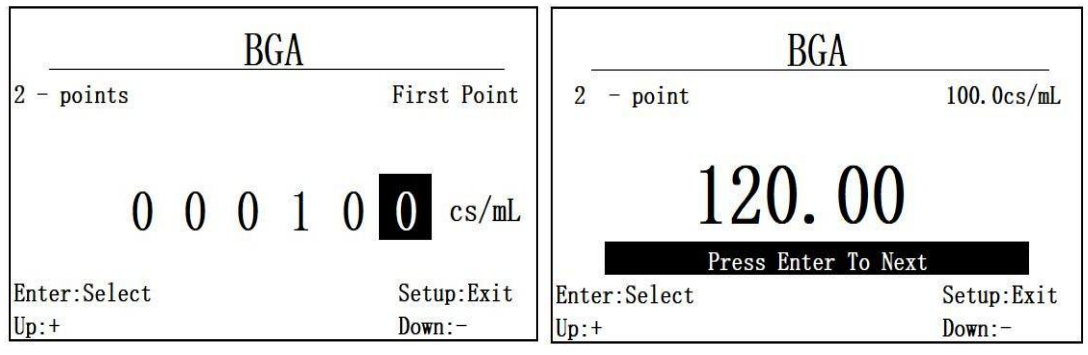

图 6.10.1 两点校准第一个校准点输入 图 6.10.2 第一个校准点数据显示

将蓝绿藻探头放入对应输入值的标液中, 等待数据稳定后, 按 Enter 进入下 一步, 如需退出按 ESC 退出, 按 Enter 后, 进入蓝绿藻两点校准的第二个校准点 输入界面,如图 6.10.3 所示。蓝绿藻的第二个校准点以 54600cs/mL 为例, 按 Enter 键进入第二个校准点数据界面,将探头放入对应的标准液体中,界面显示如图 6.10.4 所示, 等待显示数据稳定后, 按 Enter 完成校准, 退出按 ESC, 如果校准 成功则提示 success!, 如果校准失败, 则提示 Fail!, 校准值自动还原为初始值。

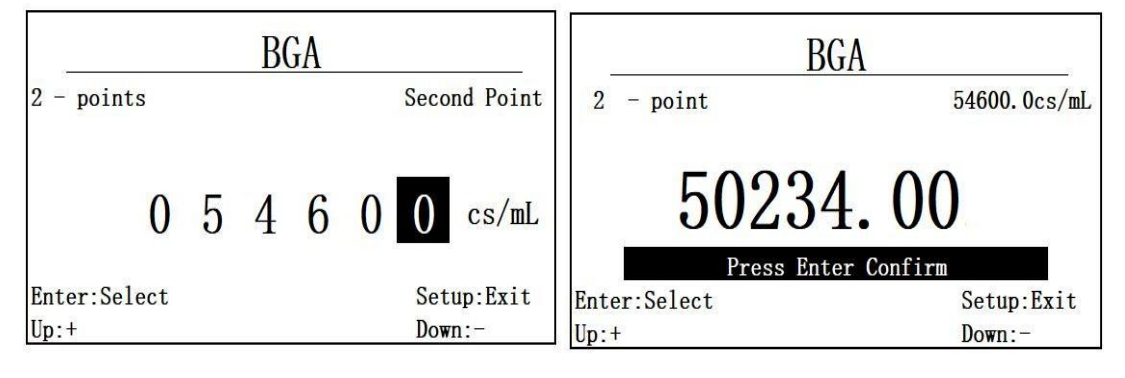

图 6.10.3 两点校准第二个校准点输入 图 6.10.4 第二个校准点数据显示

#### <span id="page-26-0"></span>**6.11** 水中油校准

<span id="page-26-1"></span>**6.11.1** 校准选择

<span id="page-26-2"></span>水中油传感器支持两种校准方式:一点校准和两点校准,可在菜单中选择。 **6.11.2** 一点校准

选择一点校准功能后,进入一点校准校准值输入界面,如图 6.11.2.1 所示。 以 100ppm 为例, 按 Enter/ESC 为选择输入位置和进入退出功能, Up/Down 调整 输入数值。按 Enter 进入水中油一点校准显示界面, 如图 6.11.2.2 所示。

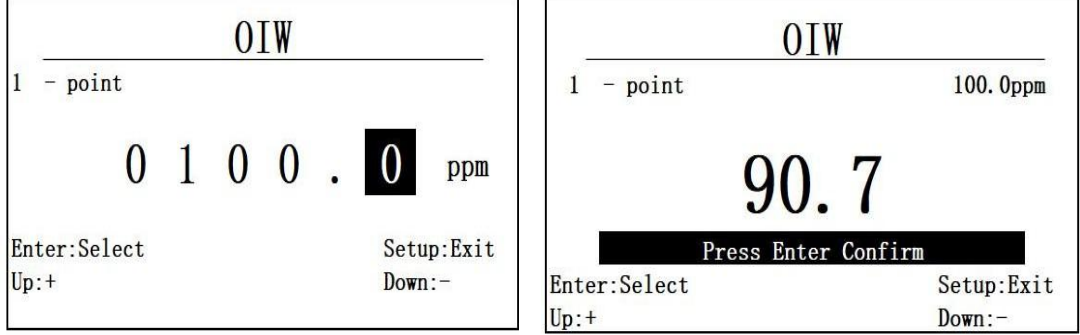

图 6.11.2.1 一点校准校准值输入 图 6.11.2.2 一点校准数据显示

将水中油传感器放入对应的液体中,等到数据稳定后,按 Enter 完成校准, ESC 退出校准,如果校准成功则提示 success!,如果校准失败, 则提示 Fail!, 校 准值自动还原为初始值。

<span id="page-27-0"></span>**6.11.3** 两点校准

选择水中油校准中的两点校准后,首先进入水中油两点校准的第一个校准点 的校准值输入界面,以零点为第一个校准点输入,如图 6.11.3.1 所示。同一点校 准,完成后按按 Enter 进入下一个校准点的校准值输入界面, 以 100ppm 为例, 如图 6.11.3.2 所示。将探头放入对应标液中, 等待数据显示稳定后, 按 Enter 完 成校准,同一点校准,如果成功,显示 Success!,否则显示 Fail!。

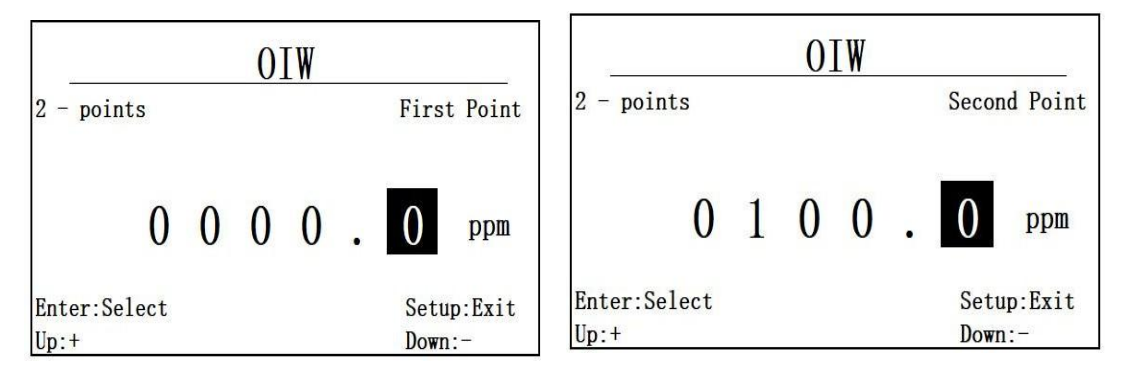

图 6.11.3.1 两点校准第一个校准值"0" 图 6.11.3.2 第二个校准点数据"100"

#### <span id="page-27-1"></span>**6.12 COD** 校准

<span id="page-27-2"></span>**6.12.1** 校准选择

COD 传感器支持两种校准方式,一点校准和两点校准,可在菜单中选择。

<span id="page-27-3"></span>**6.12.2** 一点校准

选择一点校准后,进入一点校准校准值输入界面,如图 6.12.2.1 所示。以 100mg/L 为例,按 Enter/ESC 为选择输入位置和进入退出功能,Up/Down 调整输 入数值。按 Enter 进入 COD 一点校准显示界面, 如图 6.12.2.2 所示。

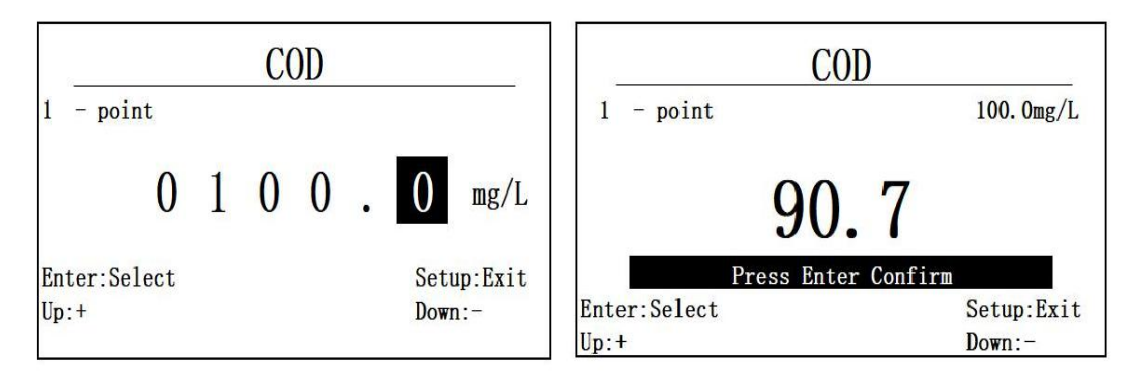

图 6.12.2.1 一点校准时校准值输入 图 6.12.2.2 一点校准校准数据显示 将 COD 传感器放入对应的液体中, 等待数据稳定后, 按 Enter 完成一点校准, 如果校准成功则提示 success!, 如果校准失败, 则提示 Fail!, 校准值自动还原 为初始值。

<span id="page-28-0"></span>**6.12.3** 两点校准

选择两点校准后,首先进入 COD 两点校准的第一个校准点输入,以零点为 第一个校准点输入,如图 6.12.3.1 所示。同一点校准, 完成后按按 Enter 进入下一 个校准点的校准值输入界面, 以 100mg/L 为例, 如图 6.12.3.2 所示。将 COD 探 头放入对应标液中,等待数据显示稳定后,按 Enter 完成校准,同一点校准, 如 果成功, 显示 Success!, 否则显示 Fail!

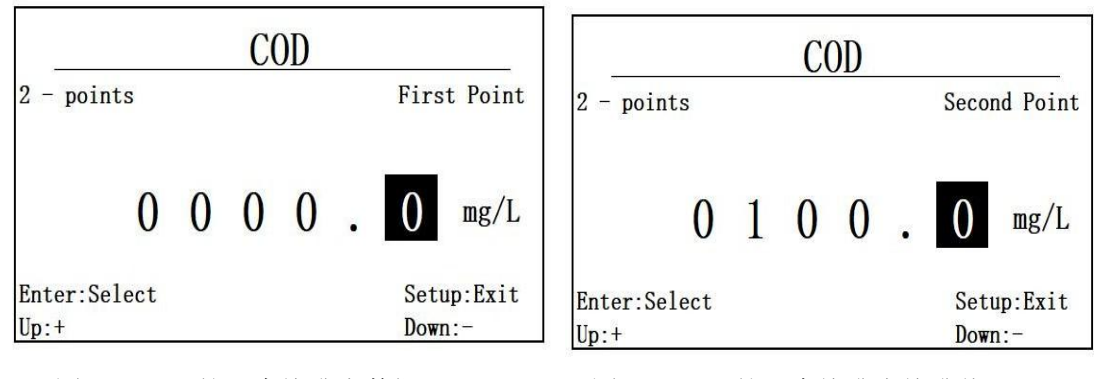

<span id="page-28-1"></span>

图 6.12.3.1 第一个校准点数据"0" 图 6.12.3.2第二个校准点校准值"100"

#### **6.13 pH** 校准

<span id="page-28-2"></span>**6.13.1** 校准选择

**pH** 传感器只支持**3**点校准,且三个校准点标液需是固定的**4.01**,**6.86**和 **9.18**。

<span id="page-29-0"></span>选择三点校准后,进入三点校准的第一个校准点,如图 6.13.1 所示,等待 数据稳定后,按 Enter 进入第二个校准点,将探头放入第二个校准标液 6.86 中, 如图 6.13.2 所示, 同样等待稳定后, 按 Enter 进入第三个校准点, 将探头放入第 三份标液中,如图 6.13.3 所示, 等数据稳定后, 按 Enter 完成校准, 如果校准成 功, 则显示 Success,否则显示 Fail!。

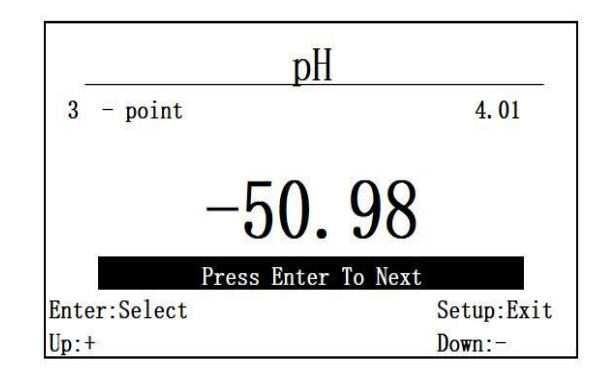

图 6.13.1 pH 的第一个校准点

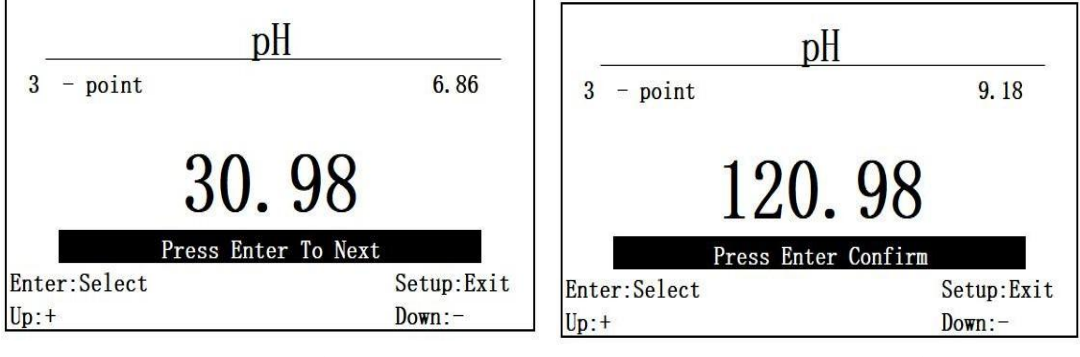

<span id="page-29-1"></span>

图 6.13.2 pH 的第二个校准点 3.8 DH 的第三个校准点

#### **6.14 ORP** 校准

ORP 不做用户校准。

#### <span id="page-29-2"></span>七、**4-20mA** 设置

#### <span id="page-29-3"></span>**7.1** 功能进入

在主菜单下,切换选择 4-20mA,进入 4-20mA 设置界面.

<span id="page-30-0"></span>如图 7.1 所示,首先进入的是 4mA 对应设置界面。调整输入数值的正负值, 通过 Enter 键和 ESC 键可以调整输入位置,Up/Down 可以调整输入值的大小。

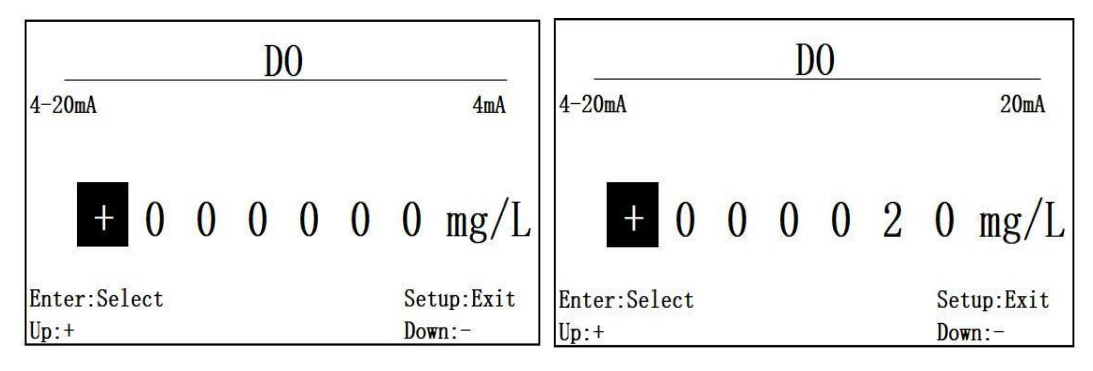

图 7.1 4mA 对应设置界面 T.2 4-20mA 的 20mA 设置界面 当 4mA 输入完成后, 进入如图 4-20mA 的 20mA 的设置界面, 如图 7.2 所示。 如图 7.1 和 7.2 所示,4-20mA 的默认设置是 4mA 对应为 0,20mA 对应为 20, 当连接不同探头时,需要进行重新设置,设置断电保存。

4-20mA 的设定需要在传感器的测量范围内设定,4mA 对应低值,20mA 对 应高值,当设定超出范围时,如图 7.3 所示,将提示错误。

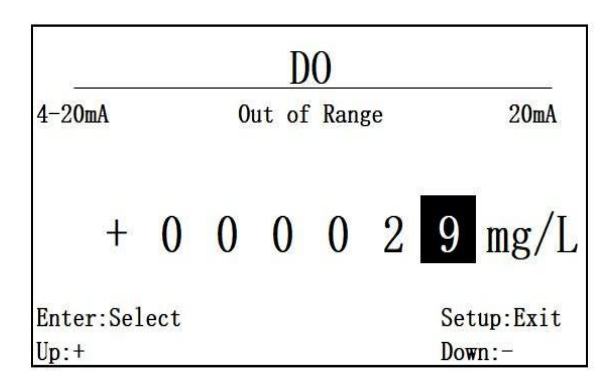

图 7.3 溶氧 4-20mA 设置对应 0 和 29mg/L 超出范围

如图 7.3 所示, 当设定溶氧 4-20mA 对应 0 和 29mg/L 时, 按 Enter 将无法完 成设置, 会提示 Out of Range。如果设定成功, 则自动返回上一级菜单。

#### <span id="page-30-1"></span>**7.3** 设置范围说明

4-20mA 的设置都需要在可测量范围内设置,具体测量范围如下:

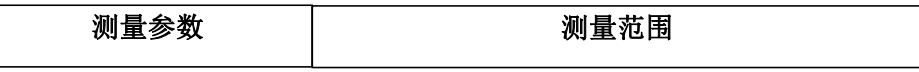

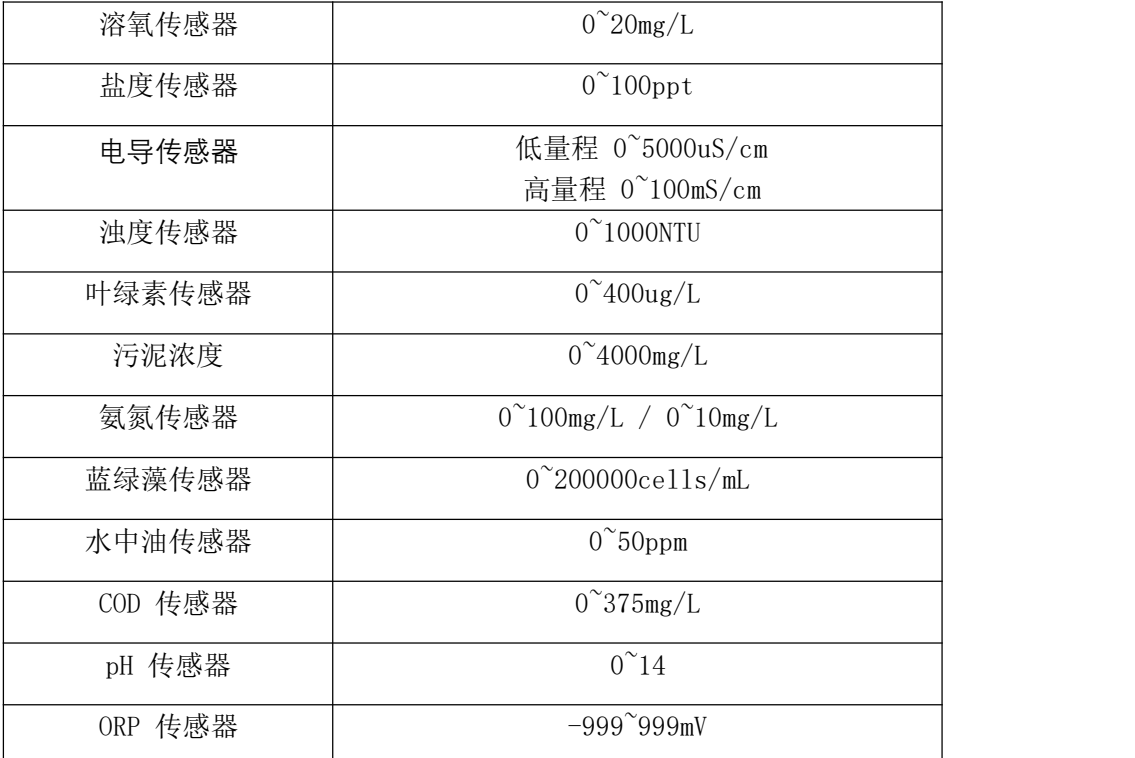

#### <span id="page-31-0"></span>八、盐度设置

<span id="page-31-1"></span>**8.1** 功能进入

通过主菜单,切换选择 Salinity,可进入盐度调节菜单,断电保存。 进入后会显示当前已设置的盐度值,如图 8.1 所示,默认盐度值为 Oppt。

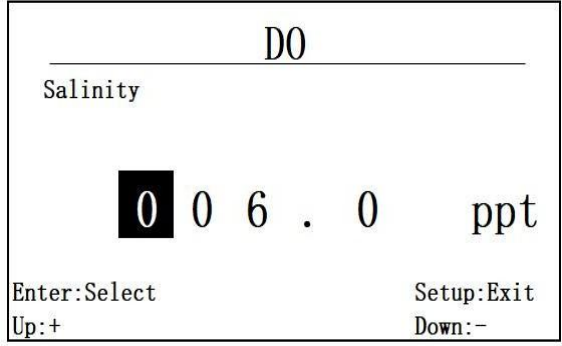

图 8.1 当前盐度值显示

<span id="page-31-2"></span>**8.2** 操作说明

如图 8.1 所示, Enter/ESC 切换输入位置, Up/Down 调整输入数值。

按 Enter 完成输入, 成功则显示 Success 后自动返回上一级菜单, 失败则显

示 Fail,不返回。

#### <span id="page-32-0"></span>九、警告设置

<span id="page-32-1"></span>**9.1** 功能进入

通过主菜单,切换选择 Alarm,可以进入警告设置界面。

<span id="page-32-2"></span>**9.2** 操作说明

如图 9.1 所示, 首先进入的是警告下限值操作。可以调节正负值, 按 Enter/ESC 切换输入位置,按 Up/Down 调整输入范围,下限值确认后,按 Enter 进入上限值 输入,上限值输入界面如图 9.2 所示,操作方式同上。

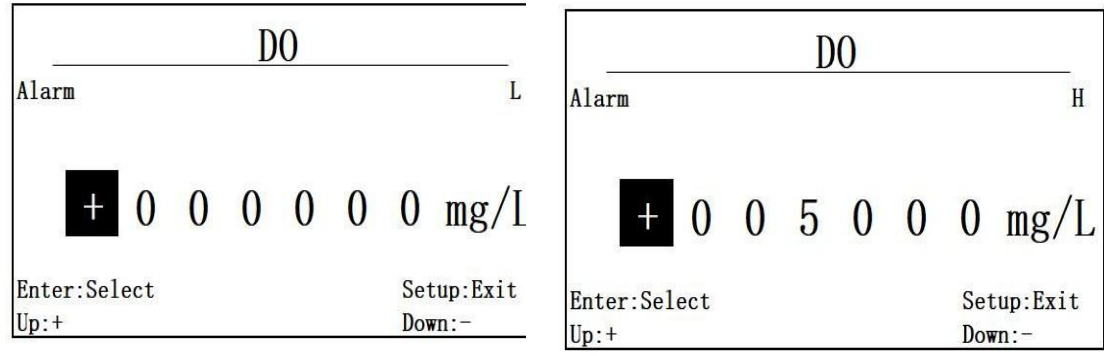

图 9.1 警告值下限设定操作界面图 9.2 上限值输入界面

Alarm 的范围默认值是下限为 0,上限为 5000,当接入新的传感器,需要重 新设定 Alarm 的范围, 断电保存。

设定成功, 则自动返回上一级菜单。

<span id="page-32-3"></span>**9.3** 设置范围

报警值需要在传感器的测量范围内设定,同 4-20mA 的范围。

<span id="page-32-4"></span>**9.4** 报警显示

如果当前测量值,小于警告值范围,则将出现如图 9.4 所示的下限提示。 如果当前测量值超出警告上限, 则如图 9.5 所示, 进行提示。

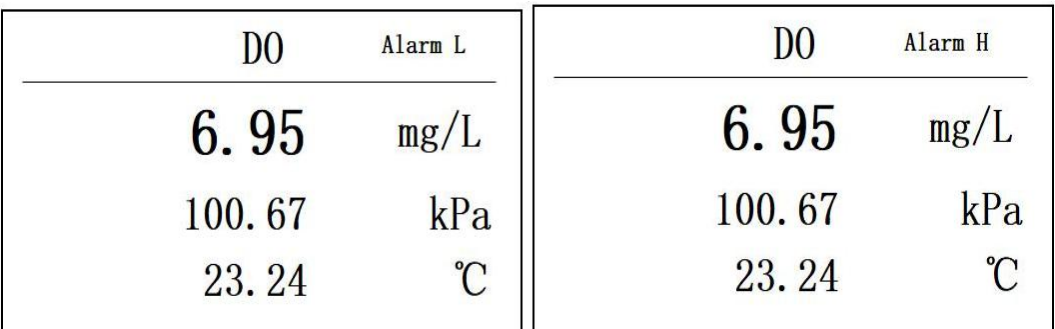

图 9.4 下限值超出警告显示 图 9.5 警告超出上限值提示

<span id="page-33-0"></span>十、继电器设置

<span id="page-33-1"></span>**10.1** 功能进入

通过主菜单,切换选择 Relay,可进入继电器功能设置。

<span id="page-33-2"></span>**10.2** 操作说明

出厂继电器默认状态为 off。按 Cal 键调整功能选项,自动存储,继电器除 关闭外,还存在以下 4 种选项, 如图 10.1~10.4 所示, 分别为 alarm L, alarm H, alarm, timing。

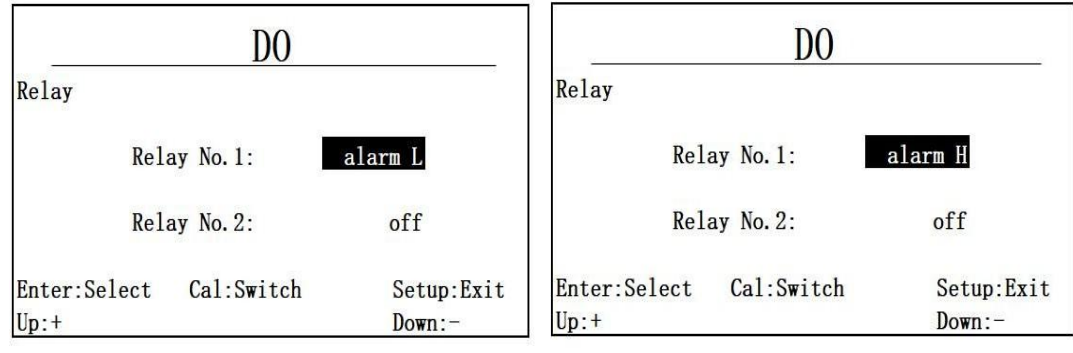

图 10.1 alarm L 测量超出下限警告功能 图 10.2 alarm H 测量超出上限警告功能

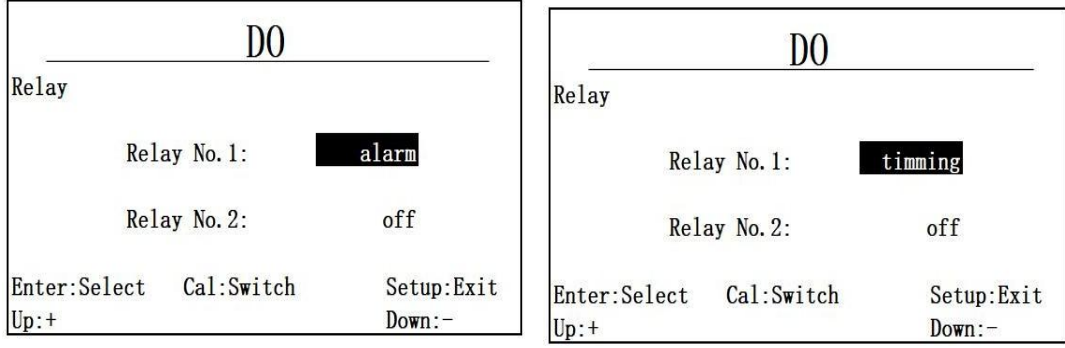

图 10.3 测量超出警告功能 8 10.4 定时功能

Y610-B 变送器存在两路继电器, 此处可以通过 Up/Down 切换上下继电器选 择,可通过 Up/Down 切换到如图 10.5 进行第二路继电器设置。

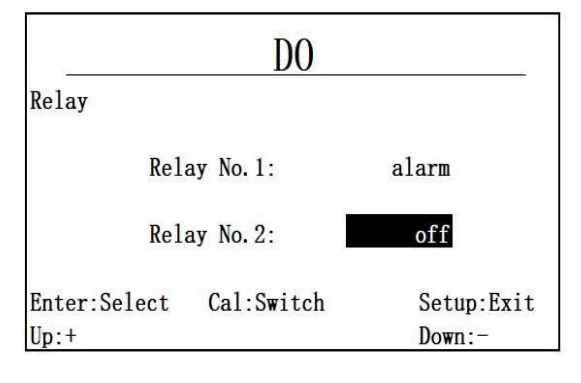

图 10.5 第二路继电器设置

<span id="page-34-0"></span>**10.3** 功能说明

Off: 继电器处于常闭状态

Alarm L: 当前继电器用于进行下限值警报, 当测量值超出下限值时, 继电 器常开。

Alarm H: 当前继电器用于进行上限值警报, 当测量值超出上限值时, 继电 器常开。

Alarm: 当前继电器用于进行上下限值警报,当测量值超出上下限值任何一 个值时,继电器常开,否则常闭。

Timing: 设定默认为每 60 分钟开启一次, 开启时间为 60 秒, 当选定到 timing 选项时,按 Enter 进入 timing 时间设定界面, 显示值为目前设定值, 如图 10.3.5.1 所示。

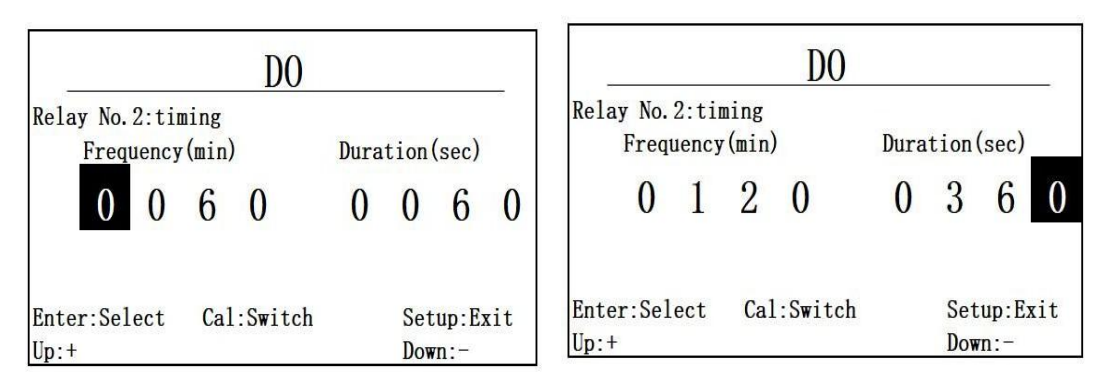

图 10.3.5.1 timing 时间设定界面 图 10.3.5.2 设定 120 分钟开启一次,开启时长 6 分钟

如图 10.3.5.1 所示, Enter/ESC 切换输入位置, Up/Down 为调整数值按键, 当切换到如图 10.3.5.2 所示时, 按 Enter 确认修改定时时间, 自动返回上一级菜  $\not\!\!\!\!\!-\hspace{-1.1cm}4$ 。

#### <span id="page-35-0"></span>十一、恢复设置

通过主菜单,切换选择 Reset, 按 Enter 进入恢复界面。

如图 11.1 此菜单下,包含以下功能的恢复,继电器,警告值, 4-20mA, 盐 度,气压,传感器校准值,当产品未连接传感器时,校准选项不可选。

选择功能后, 按 Enter 进行恢复, Up/Down 切换功能, Enter 后如果恢复成 功, 则显示 Success!, 如果恢复失败, 则显示 Fail!。

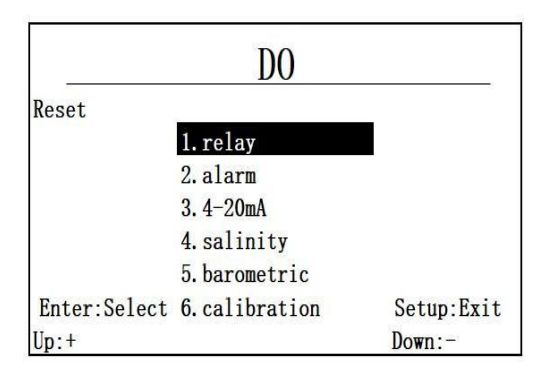

图 11.1 恢复菜单功能选项

#### <span id="page-35-1"></span>十二、变送器对外输出

Online controller 还能接收来自上位机的 Modbus RTU 协议命令,输出传感 器数据。(或者接入无线模块,组网通信)协议帧格式如下。

#### **请求帧**

获取测量值的请求帧格式如下:

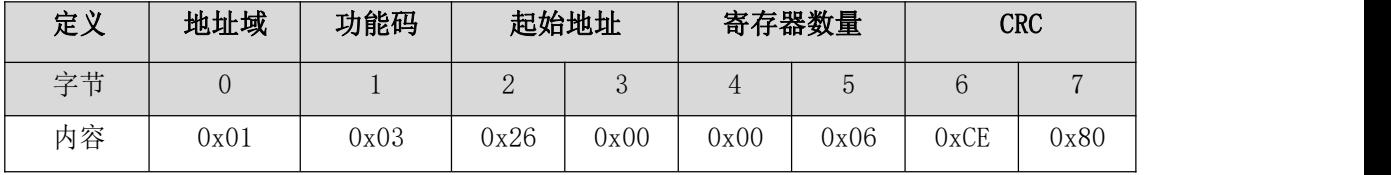

**应答帧**

变送器应答帧格式如下: 备注:数据 1、数据 2、温度值: 小端存储模式, 浮

点数。

| 定义 | 地址域  | 功能码  | 字节数  |             | 寄存器值         |              |    | <b>CRC</b> |
|----|------|------|------|-------------|--------------|--------------|----|------------|
| 字节 |      |      | ے    | $\degree$ 6 | $7^{\sim}10$ | $\degree$ 14 | ιb | 16         |
| 内容 | 0x01 | 0x03 | 0x0C | 数据          | 数据<br>$\sim$ | 温度值          |    |            |

根据所接探头类型不同,数据 1 和数据 2 代表不同的值,具体如下:

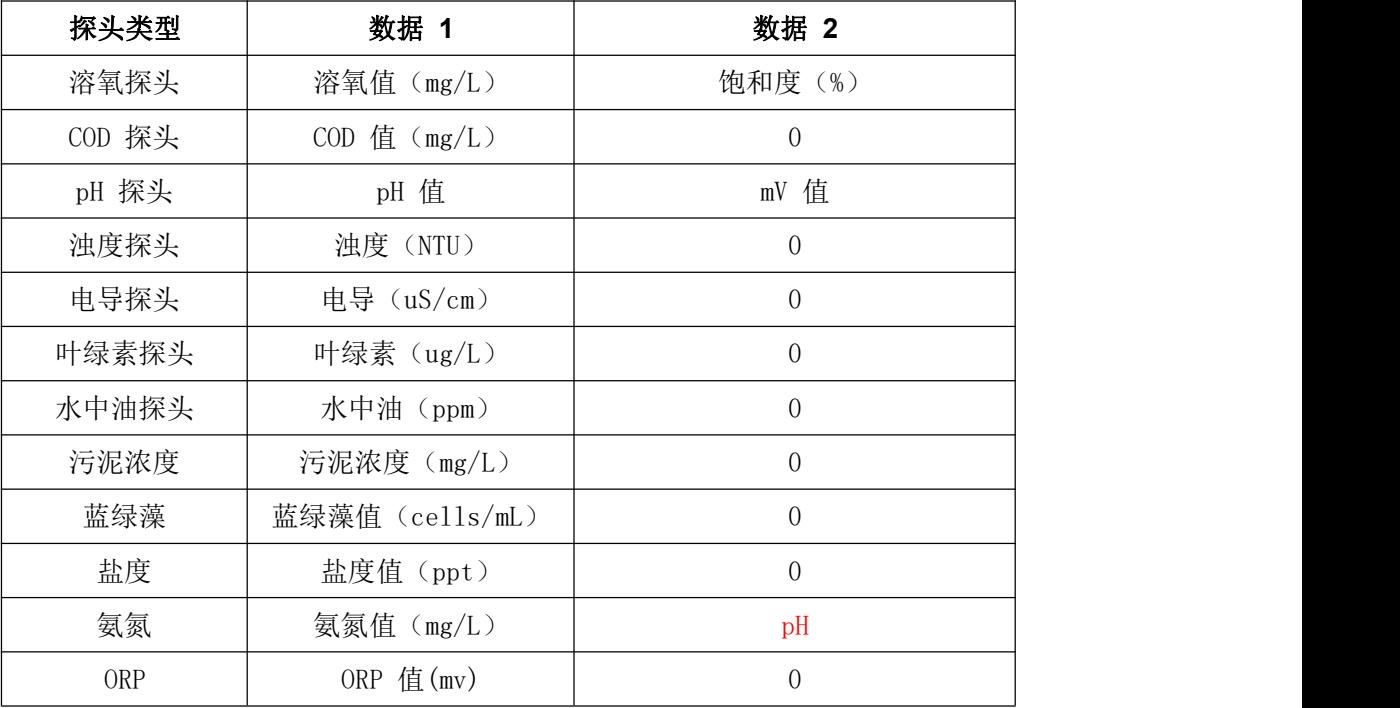

比如说, 温度值为 26.397℃, 溶氧值为 4.801mg/L, 饱和度值为 59.935%,

变送器应答帧如下:

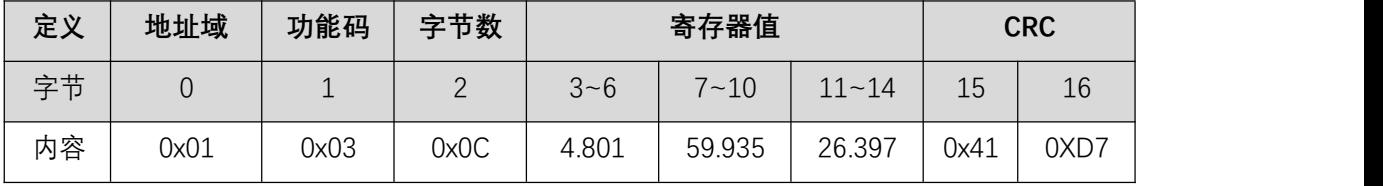

其中温度值和溶氧值字节分布如下:

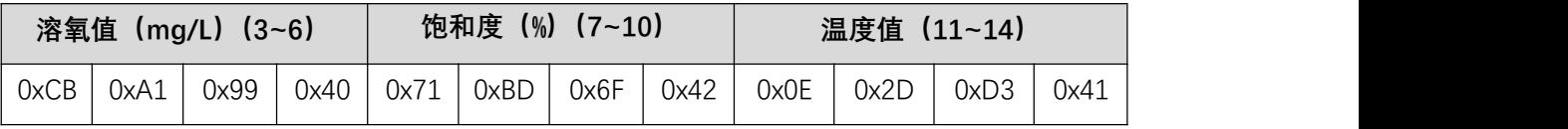

#### <span id="page-36-0"></span>十三、按键功能列表

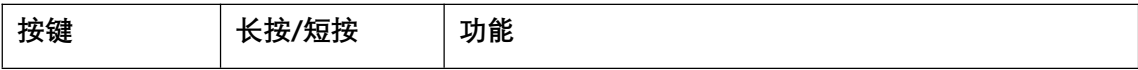

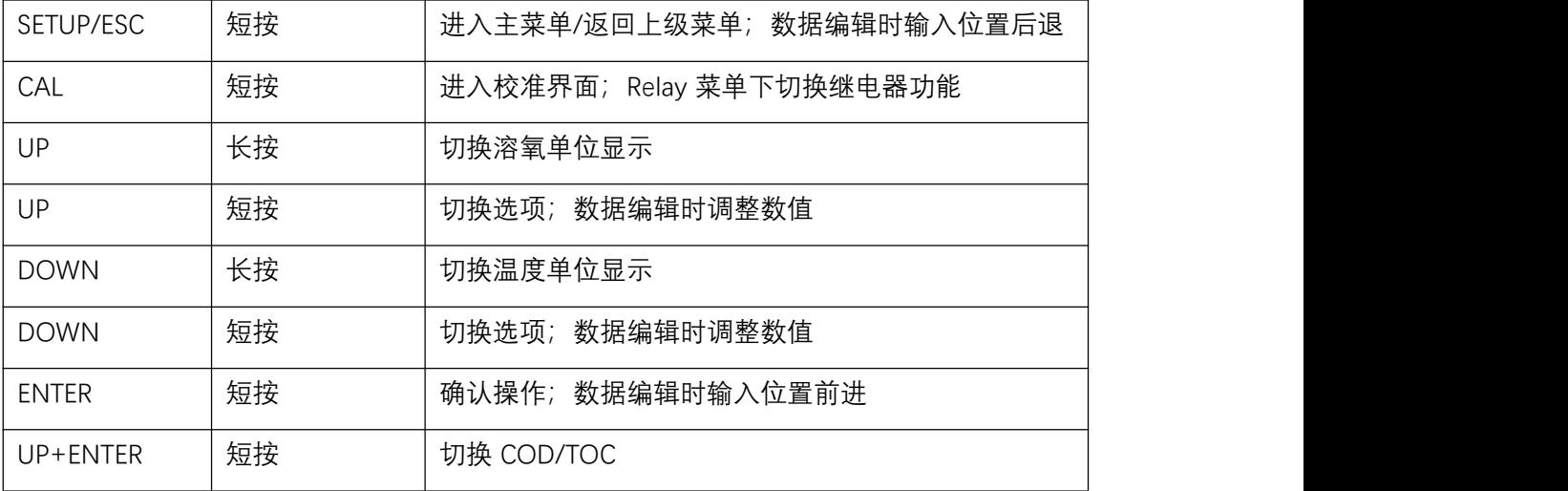

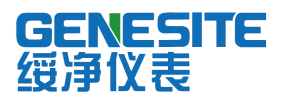

# **Y517-A 自清洁水中油传感器**

# 使用说明书

[www.genesit1.com](http://www.yosemitech.com/)

河南绥净环保科技有限公司, 2021. 版权所有

## 目录

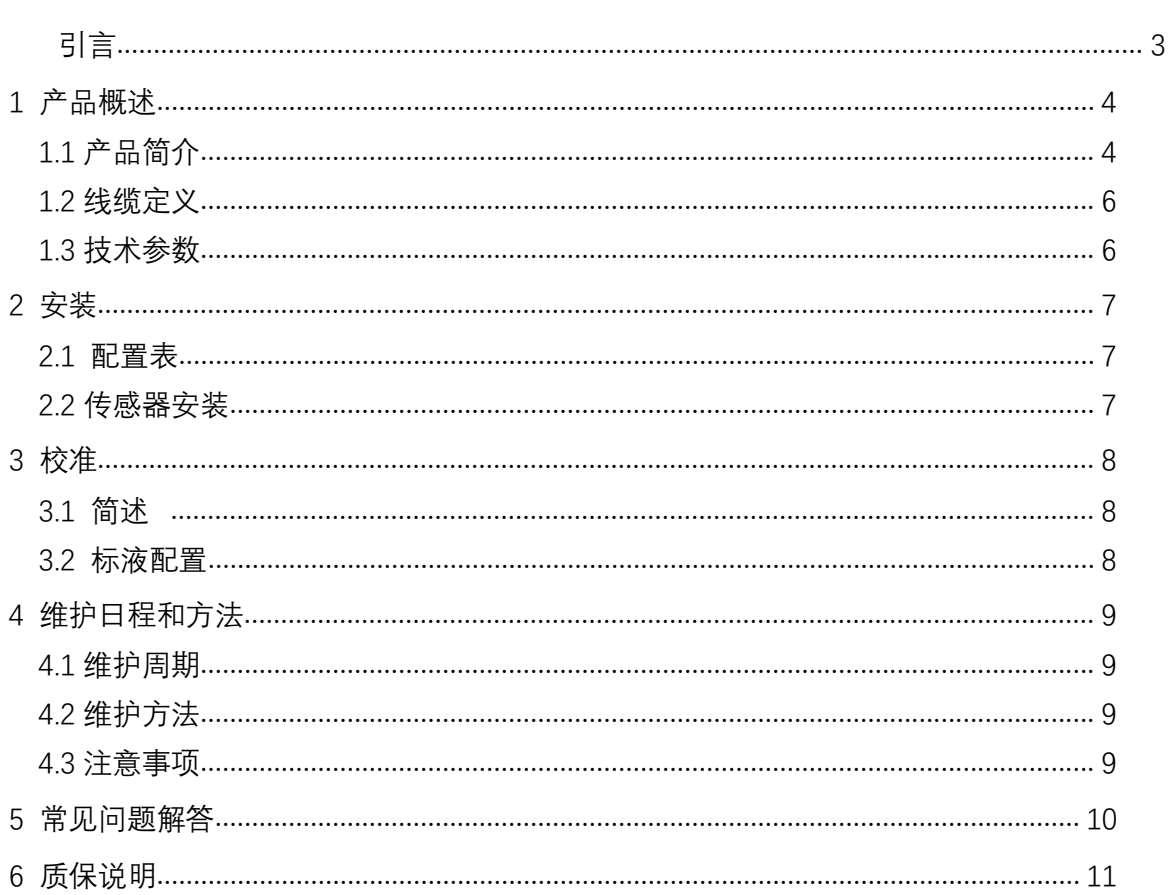

#### 引言 しょうしょう しゅうしょう しんしょう しんしょう

尊敬的用户

非常感谢您购买河南绥净环保科技有限公司的自清洁水中油传感器。在您使 用前,请详细阅读本说明书,将对使用及维护本仪器有很大的帮助,并可避免由于 操作及维护不当而带来不必要的麻烦。

请遵守本说明书操作规程及注意事项。

为确保本仪器所提供的售后保护有效,请不要使用本说明书规定以外的方法来 使用和保养本仪器。

由于不遵守本说明书中规定的注意事项,所引起的任何故障和损失均不在厂家 的保修范围内,厂家亦不承担任何相关责任。请妥善保管好所有文件。如有疑问, 请联系我公司售后服务部门。

在收到仪器时,请小心打开包装,检查仪器及配件是否因运送而损坏,如有 发现损坏, 请联系我公司售后服务部门,并保留包装物,以便寄回处理。

当仪器发生故障,请勿自行修理,请联系我公司售后服务部门。

3

#### 1 产品概述

绥净在线水中油传感器,采用紫外荧光法原理,相比常用的几种方法,荧光 法更高效、快捷且重复性好、可在线实时监测。传感器自带清洁刷,可消除气泡、 油品,减少沾污对测量的干扰,使维护周期更长,长期在线使用也能保持极佳的稳 定性。可对水中油的污染起到监测和预警作用。

#### 传感器特点:

数字传感器,RS-485 输出,支持MODBUS 带自动清洁刷,消除油污对测量的影响 采用独特的光学和电子滤光技术,消除环境光干扰 进口高精密UV LED 光源、稳定性高、漂移小、 寿命长不受水中悬浮物颗粒物的影响

#### 1.1 产品简介

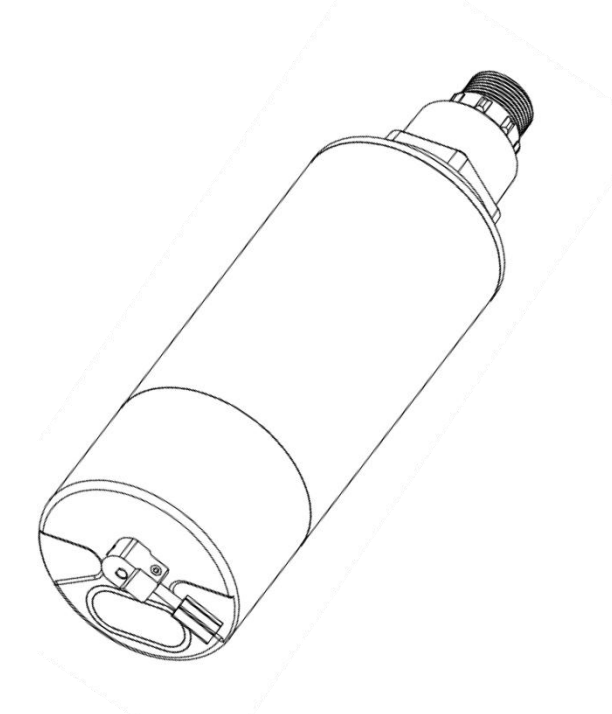

图 1-1 外观图

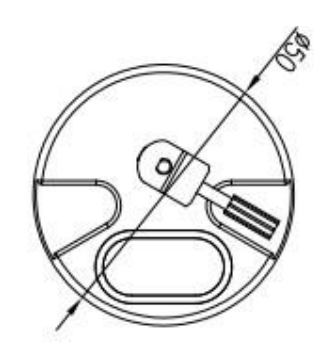

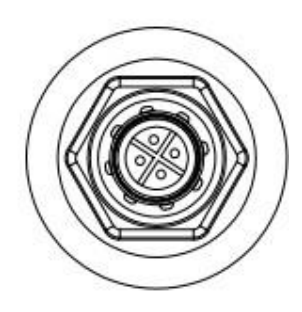

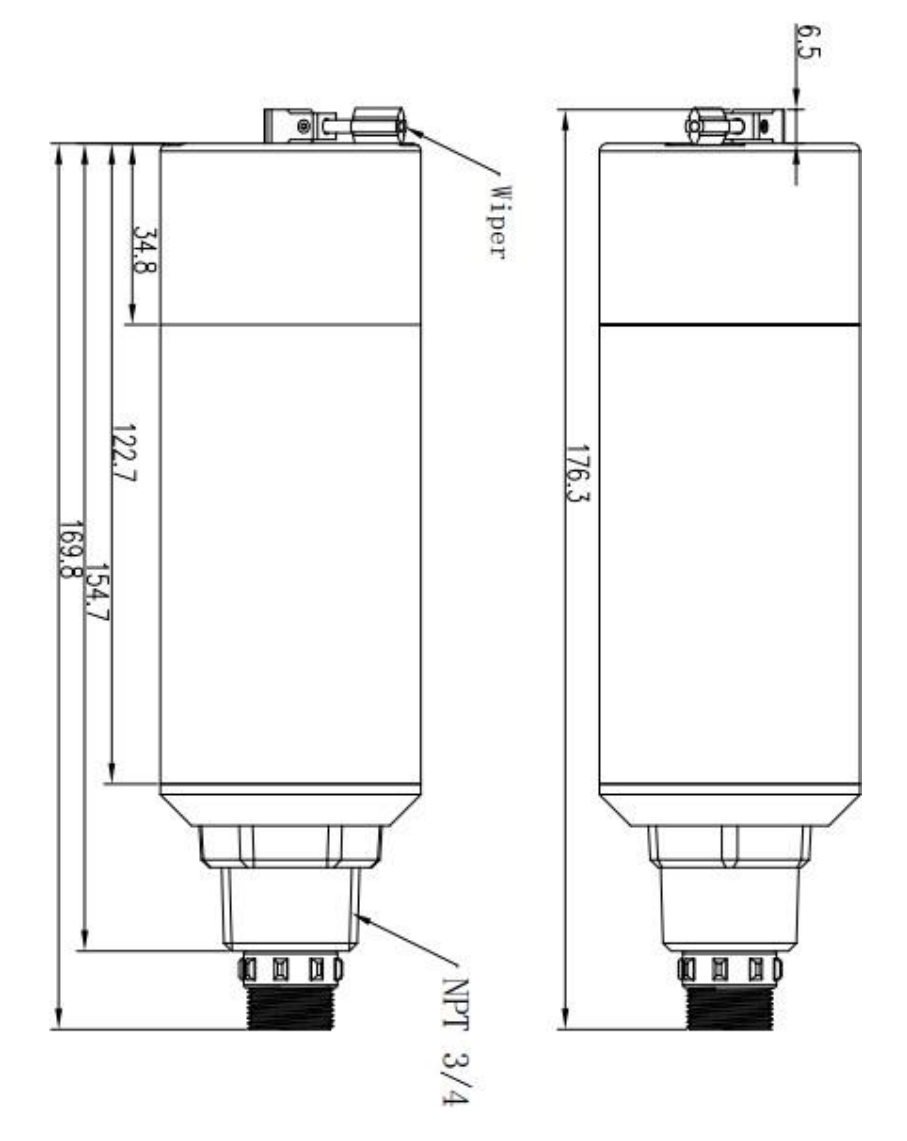

图 1-2 结构图

#### 1.2 线缆定义

4 wire AWG-24 或 AWG-26 shielding wire. OD=5mm

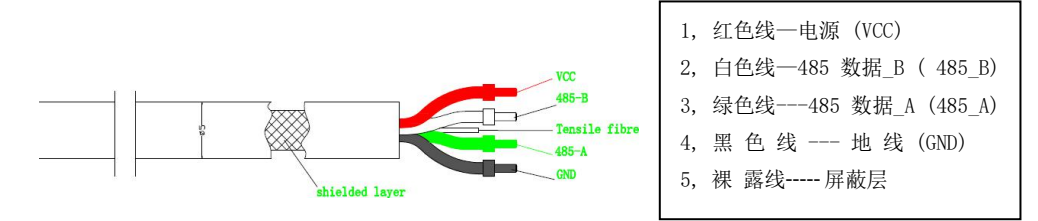

#### 1.3 技术参数

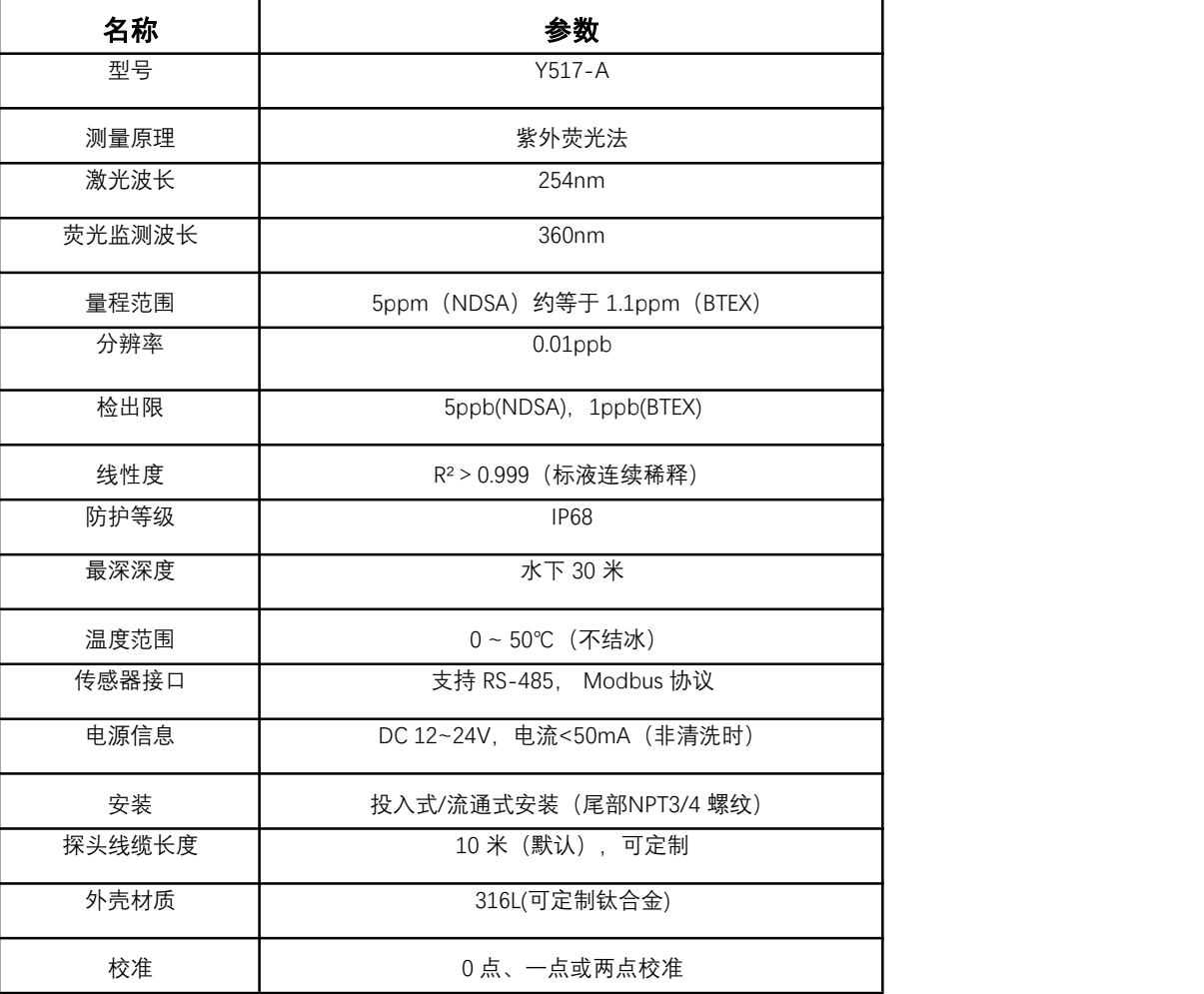

#### 注:1、以上技术参数均为实验室标液环境下数据;

2、传感器寿命和维护校准频率与实际现场工况有关。

#### 2 安装

#### 2.1 配置表

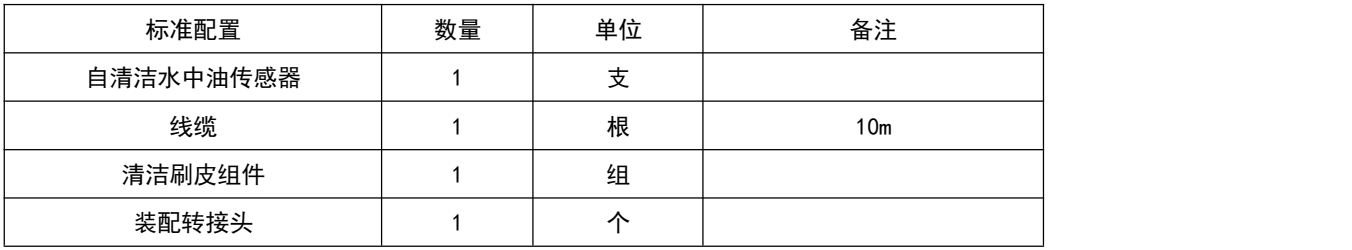

#### 2.2 传感器安装

#### **2.2.1 接线与供电**

1) 请勿利用传感器电缆吊装传感器!建议安装线缆保护套, 以确保线缆供电和水密良好。

2) 传感器与线缆之间的连接器请确保正确连接并且拧紧,注意请勿损坏密封圈(如下图 中红圈所示)以保证水密性良好。

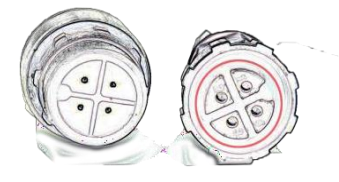

3) 上电前一定确保线序及供电电压准确!

#### **2.2.2 传感器安装**

1) 传感器建议按电极朝下方向竖直安装;

2) 考虑传感器光学基本原理,传感器光窗端面距离容器/相关装置底部**不低于 10cm**!

3) 考虑水位波动,将传感器安装至可能的最低水位 30cm 以下,请尽量安装在水中无气 泡位置;

4) 传感器需固定安装, 避免水流等因素造成探头磕碰。

#### 3 校准

#### 3.1 简述

Y517-A 型水中油传感器支持 0 点、一点和两点校准, 可使用我司 Smart PC 软件进行校准(扫描二 维码获取,连接界面如下图,具体软件使用及校准方法请见压缩包内"帮助"文档);客户也可按通 信协议自行开发。

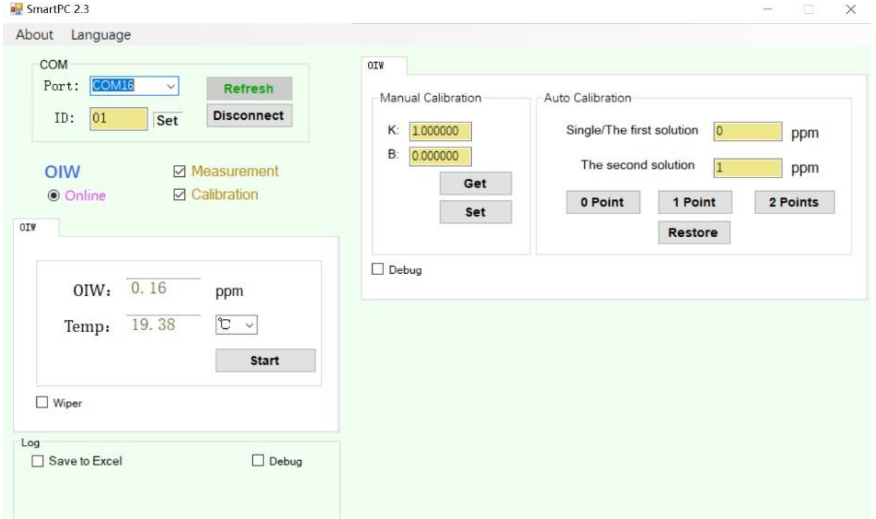

#### 3.2 标液配置

#### **3.2.1 所需器具及原料**

1) 器具

分析天平、药匙、50mL 烧杯、100mL 量筒、玻璃棒、移液枪、1L 容量瓶、1L 棕色 瓶

2) 原材料

NDSA (1,5-萘二磺酸二钠盐二水合物), CAS: 76758-30-0

#### **3.2.2 配置方法**

1) 母液配置

称取 0.1g NDSA,溶解于去离子水后,转移至容量瓶中,定容至 1L,即得 100ppm NDSA

母液。

2) 不同浓度标液配置

按照所需浓度,将 100ppm NDSA 母液进行稀释,例如:取 50mL 100ppm NDSA 母液, 用去离子水定容至 1L,即得 5ppm NDSA 标液。

注意:①在配置标液过程中请小心操作,佩戴手套;

②测试请在棕色避光瓶中进行、并避免光窗附着气泡;

③校准过程中清洗请使用去离子水,并擦干,避免污染标液。

#### 4 维护日程和方法

#### 4.1 维护周期

测量窗口的洁净度对于维持准确的读数而言是非常重要的。建议在测试之前清洁 传感器光窗并用无尘布擦干。

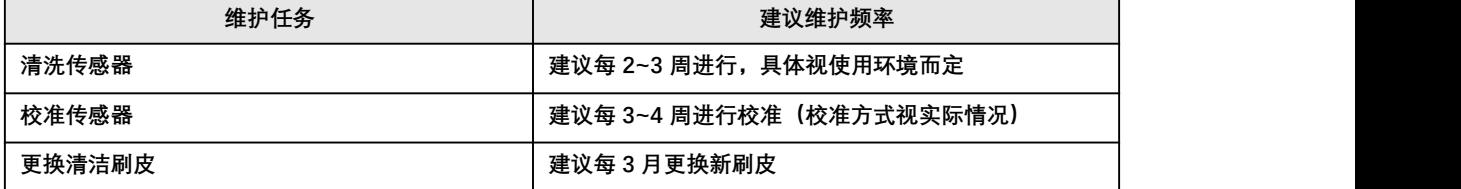

#### 4.2 维护方法

**1) 传感器表面清洁:**用自来水清洗传感器的外表面,用软毛刷或湿润的软布进行擦拭,对 干一些顽固的污垢,可以在自来水中加入一些家用洗涤液来清洗;

**2) 测量窗口外表面:**用自来水清洗,对于一些顽固的污垢,可以使用传统的清洁剂和软布 清洗,避免使用酒精等有机溶剂。

**3) 检查传感器的线缆:**检查线缆是否有破皮、挤压、过度折弯等异常、现场安装线缆不应 绷紧受力,否则长期易导致线缆内部芯线不良,造成传感器工作故障。

**4) 检查传感器的外壳是否因腐蚀或其他原因受到损坏。**

**5) 检查传感器的清洁刷皮是否有所破损、过度磨损刷不到光窗等异常。**

#### 4.3 注意事项

探头中含有敏感的光学部件和电子部件。确保探头不要受到剧烈的机械撞击。 探头内部没有需要用户维护的部件。

### 5 常见问题解答

表 5-1 列出了 Y517-A 水中油传感器可能出现的问题以及解决办法, 如果你的 问题没有被列出或者解决方案不能处理你的问题,请联系我们。

| 异常      | 可能的原因      | 解决方法                                                                      |
|---------|------------|---------------------------------------------------------------------------|
| 通信异常    | 供电、接线异常    | 按说明书检查供电、接线是否正常                                                           |
|         | 接口、协议问题    | 1、利用我司SmartPC上位机软件检查通信是否正常<br>2、按产品配套通信协议进行检查                             |
| 数值无变化   | 清洁刷异常      | 1、检查刷子是否有被异物缠绕/卡住, 若有请清除异物;<br>2、重新上电, 观察刷子是否有转动, 如无法转动或转动异常请<br>联系绥净售后部门 |
|         |            | 检查电源供电功率是否符合要求、避免因电源功率低带不动                                                |
|         | 软硬件异常      | 请联系绥净售后部门                                                                 |
| 测量值过高、过 | 传感器光窗脏污、磨损 | 清洁传感器主体、特别光窗表面                                                            |
| 低或数值持续不 | 传感器清洁刷磨损大  | 更换清洁刷                                                                     |
| 稳定      | 需进行校准      | 进行用户校准                                                                    |
| 其余问题    | 请联系绥净售后部门  |                                                                           |

表 5-1 常见问题列表

#### 6 质保说明

本质量保证不包括下列情况:

1.由于不可抗力、自然灾害、社会动荡、战争(公布的或者未公布的) 、恐怖主义、 内战或者 任何政府强制所造成的损坏

2.由于使用不当、疏忽、事故或者不当应用和安装所造成的损坏

3.将货物运回绥净仪表的运费

4.质保范围内的部件或者产品加急或者特快运送的运费

5.在当地进行质保修理的差旅费

本质量保证包括了绥净环保科技关于其产品提供的质保的全部内容。

本质量保证构成了最终的、完全的和排它性的关于质量保证条款的声明, 没有人或者代理 商被授权以绥净环保科技的名义来制订其它的质保。

如上所述的修理、更换或者返还货款等补救措施都是不违反本质量保证的特例情况,更换或者 返还货款等补救措施都是针对本公司的产品本身。基于严格的责任义务或者其它法律理论,绥净 环保科技不为由于产品缺陷或是由于操作疏忽而导致的其他任何损坏承担责任,包括与这些情况 存在因果关系的后续损坏的情况。

#### **河南绥净环保科技有限公司**

**Henan Suijing Environmental Protection Technology Co., Ltd**

地址:河南省洛阳市老城区环保大厦

邮编:471000 电话:400-765-5080 网址:[www.genesit1.com](http://www.yosemitech.com/)